## **User Guide**

<u>VU U</u>

## **Part 15.21 statement**

" Change or Modifications that are not expressly approved by the manufacturer could void the user's authority to operate the equipment. "

## **Part 15.105 statement**

This equipment has been tested and found to comply with the limits for a class B digital device, pursuant to Part 15 of the FCC Rules.

These limits are designed to provide reasonable protection against harmful interference in a residential installation.

This equipment generates uses and can radiate radio frequency energy and, if not installed and used in accordance with the instructions, may cause harmful interference to radio communications. However, there is no guarantee that interference will not occur in a particular installation. if this equipment does cause harmful interference or television reception, which can be determined by turning the equipment off and on, the user is encouraged to try to correct the interference by one or more of the following measures:

- Reorient or relocate the receiving antenna.

- Increase the separation between the equipment and receiver.

- Connect the equipment into an outlet on a circuit different from that to

which the receiver is connected

- Consult the dealer or an experienced radio/TV technician for help.

## **LIMITED WARRANTY STATEMENT**

## **1. WHAT THIS WARRANTY COVERS**:

LG offers you a limited warranty that the enclosed subscriber unit and its enclosed accessories will be free from defects in material and workmanship, according to the following terms and conditions:

(1) The limited warranty for the product extends for ONE (1) year beginning on the data of purchase of the product.

(2) The limited warranty extends on to the original purchaser of the product and is not assignable or transferable to any subsequent purchaser/end user.

(3) This warranty is good only to the original purchaser of the product during the warranty period as long as it is in the U.S., including Alaska, Hawaii, U.S. Territories and Canada.

(4) The external housing and cosmetic parts shall not be covered under these limited warranty terms. (5) Upon request from LG, the consumer must provide information to reasonably prove the date of purchase.

(6) The customer shall bear the cost of shipping the product to the Customer Service Department of LG. LG shall bear the cost of shipping the product back to the consumer after the completion of service under this limited warranty.

## **2. WHAT THIS WARRANTY DOES NOT COVER:**

(1) Defects or damages resulting from use of the product in other than its normal and customary manner.

(2) Defects or damages from abnormal use, abnormal conditions, improper storage, exposure to moisture or dampness, unauthorized modifications, unauthorized connections, unauthorized repair, misuse, neglect, abuse, accident, alteration, improper installation, or other acts which are not the fault of LG, including damage caused by shipping blown fuses spills of food or liquid.

(3) Breakage or damage to antennas unless caused directly by defects in material or workmanship.

(4) That the Customer Service Department at LG was net notified by consumer of the alleged defect or malfunction of the product during the applicable limited warranty period.

(5) Products which have had the serial number removed or made illegible.

(6) The limited warranty is in lieu of all other warranties, express or implied either in fact or by operations law, statutory or otherwise, including, but limited to any implied warranty of marketability or fitness for a particular use.

(7) Damage resulting from use of non-LG approved accessories.

(8) All plastic surfaces and all other externally exposed parts that are scratched or damaged due to normal customer use.

(9) Products operated outside published maximum ratings.

3

(10) Products used or obtained in a rental program.

(11) Consumables (such as fuses).

## **3. STATE LAW RIGHTS:**

No other express warranty is applicable to this product. THE DURATION OF ANY IMPLIED WARRANTIES, INCLUDING THE IMPLIED WARRANTY OF MARKETABILITY, IS LIMITED TO THE DURATION OF THE EXPRESS WARRANTY HEREIN. LG INFOCOMM INC. SHALL NOT BE LIABLE FOR THE LOSS OF THE USE OF THE PRODUCT, INCONVENIENCE, LOSS OR ANY OTHER DAMAGES, DIRECT OR CONSEQUENTIAL, RISING OUT OF THE USE OF, OR INABILITY TO USE, THIS PRODUCT OR FOR ANY BREACH OF ANY EXPRESS OR IMPLIED WARRANTY, INCLUDING THE IMPLIED WARRANTY OF MARKETABILITY APPLICABLE TO THIS PRODUCT. Some states do not allow the exclusive of imitation of incidental or consequential damages or limitations on how long an implied warranty lasts; so these limitations or exclusions may not apply to you. This warranty gives you specific legal rights and you may also have other rights which vary from state to state.

**4. HOW TO GET WARRANTY SERVICE:** 

To obtain warranty service, please call the following web address: www.lgeservice.com

## **For Your Safety**

## **Important Information**

This user guide contains important information on the use and operation of this phone. Please read all the information carefully for optimal performance and to prevent any damage to or misuse of the phone. Any changes or modifications not expressly approved in this user guide could void your warranty for this equipment.

## **Before You Start**

#### **Safety Instructions**

**WARNING!** To reduce the possibility of electric shock, do not expose your phone to high humidity areas, such as the bathroom, swimming pool, etc.

**Always store your phone away from heat.** Never store your phone in settings that may expose it to temperatures less than 32°F or greater than 104°F, such as outside during extreme weather conditions or in your car on a hot day. Exposure to excessive cold or heat will result in malfunction, damage and/or catastrophic failure.

**Be careful when using your phone near other electronic devices.** RF emissions from your mobile phone may affect nearby in adequately shielded electronic equipment. You should consult with manufacturers of any personal medical devices such as pacemakers and hearing aides to determine if they are susceptible to interference from your mobile phone.

Turn off your phone in a medical facility or at a gas station. Never place your phone in a microwave oven as this will cause the battery to explode.

**IMPORTANT!** Please read the TIA SAFFTY INFORMATION on page 78 before using your phone.

#### **Safety Information**

Read these simple guidelines. Breaking the rules may be dangerous or illegal. Further detailed information is given in this user guide.

- $\blacktriangleright$  Never use an unapproved battery since this could damage the phone and/or battery and could cause the battery to explode.
- $\blacktriangleright$  Never place your phone in a microwave oven as it will cause the battery to explode.
- ▶ Do not dispose of your battery by fire or with hazardous or flammable materials.
- $\blacktriangleright$  Make sure that no sharp-edged items come into contact with the battery. There is a risk of this causing a fire.
- $\triangleright$  Store the battery in a place out of reach of children.
- $\blacktriangleright$  Be careful that children do not swallow any parts such as rubber plugs (earphone, connection parts of the phone, etc.). This could cause asphyxiation or suffocation.
- $\blacktriangleright$  Unplug the power cord and charger during lightning storms to avoid electric shock or fire.
- $\blacktriangleright$  When riding in a car, do not leave your phone or set up the hands-free kit near to the air bag. If wireless equipment is improperly installed and the air bag is activated, you may be seriously injured.
- $\blacktriangleright$  Do not use a hand-held phone while driving.
- $\triangleright$  Do not use the phone in areas where its use is prohibited. (For example: aircraft).
- ▶ Do not expose the battery charger or adapter to direct sunlight or use it in places with high humidity, such as a bathroom.
- ▶ Never store your phone in temperatures less than-4°F or greater than 122°F.
- $\blacktriangleright$  Do not use harsh chemicals (such as alcohol, benzene, thinners, etc.) or detergents to clean your phone. There is a risk of this causing a fire.
- ▶ Do not drop, strike, or shake your phone severely. Such actions may harm the internal circuit boards of the phone.
- $\blacktriangleright$  Do not use your phone in high explosive areas as the phone may generate sparks.
- $\triangleright$  Do not damage the power cord by bending, twisting, pulling, or heating. Do not use the plug if it is loose as it may cause a fire or electric shock.
- ▶ Do not place any heavy items on the power cord. Do not allow the power cord to be crimped as it may cause fire or electric shock.
- $\triangleright$  Do not handle the phone with wet hands while it is being charged. It may cause an electric shock or seriously damage your phone.
- $\blacktriangleright$  Do not disassemble the phone.
- $\triangleright$  Do not place or answer calls while charging the phone as it may short-circuit the phone and/or cause electric shock or fire.
- ▶ Only use the batteries, antennas, and chargers provided by LG. The warranty will not be applied to products provided by other suppliers.
- $\triangleright$  Only authorized personnel should service the phone and its accessories. Faulty installation or service may result in accidents and consequently invalidate the warranty.
- Do not hold or let the antenna come in contact with your body during a call.
- $\blacktriangleright$  An emergency call can be made only within a service area. For an emergency call, make sure that you are within a service area and that the phone is turned on.

#### **FCC RF Exposure Information**

**WARNING!** Read this information before operating the phone. In August 1996, the Federal Communications (FCC) of he United States, with its action in Report and Order FCC 96-326, adopted an updated safety standard for human exposure to radio frequency (RF) electromagnetic energy emitted by FCC regulated transmitters. Those guidelines are consistent with the safety standard previously set by both U.S. and international standards bodies.

The design of this phone complies with the FCC quidelines and these international standards.

## **CAUTION**

Use only the supplied and approved antenna. Use of unauthorized antennas or modifications could impair call quality, damage the phone, void your warranty and/or result in violation of FCC regulations. Do not use the phone with a damaged antenna. If a damaged antenna comes into contact with skin, a minor burn may result. Contact your local dealer for a replacement antenna.

#### **Body-worn Operation**

This device was tested for typical body-worn operations with the back of the phone kept 0.79 inches (2cm) between the user's body and the back of the phone. To comply with FCC RF exposure requirements, a minimum separation distance of 0.79 inches(2cm) must be maintained between the user's body and the back of the phone. Third-party belt-clips, holsters, and similar accessories containing metallic components should not be used. Body-worn accessories that cannot maintain 0.79 inches(2cm) separation distance between the user's body and the back of the phone, and have not been tested for typical body-worn operations may not comply with FCC RF exposure limits and should be avoided.

#### **Vehicle Mounted External Antenna (optional, if available)**

A minimum separation distance of 8 inches (20cm) must be maintained between the user/bystander and the vehicle mounted external antenna to satisfy FCC RF exposure requirements. For more information about RF exposure, visit the FCC website at www.fcc.gov

### **FCC Part 15 Class B Compliance**

This device and its accessories comply with part 15 of FCC rules. Operation is subject to the following two conditions: (1) This device and its accessories may not cause harmful interference, and (2) this device and its accessories must accept any interference received, including interference that may cause undesired operation.

### **Cautions for Battery**

- **Do not disassemble.**
- Do not short-circuit
- ▶ Do not expose to high temperature: 60°C (140°F).]
- ] Do not incinerate.

## **Battery Disposal**

- Please dispose of your battery properly or bring to your local wireless carrier for recycling.
- $\blacktriangleright$  Do not dispose in fire or with hazardous or flammable materials.

## **Adapter (Charger) Cautions**

- ] Using the wrong battery charger could damage your phone and void your warranty.
- $\blacktriangleright$  The adapter or battery charger is intended for indoor use only.

Do not expose the adapter or battery charger to direct sunlight or use it in places with high humidity, such as the bathroom.

## **Your Phone Your Phone**

#### **1. EARPIECE**

#### **2. MAIN LCD**

- **Top:** Signal strength, battery level and various function
- **Bottom:** Menu/Dialling/Message/ Phonebook indications

#### **3. SEND KEY**

**-** Dials a phone number and answers incoming calls.

#### **4. CLEAR KEY**

- Deletes a character with each press.
- Uses this key to go back to a previous screen.

#### **5. END/POWER KEY**

- Ends or rejects a call.
- Turns the phone on/off.

**6. Antenna**

#### **7. CHARGER/CABLE/HANDSFREE CONNECTOR**

- **8. SIDE KEYS**
	- **When the screen is idle:** Volume of key tone
	- **In menu:** scroll up & down
	- **During a call:** volume of the earpiece lock.

#### **9. KEYPAD LOCK/UNLOCK KEY**

#### **10. CAMERA KEY**

**-** Press and hold this key to activate camera.

## **CAUTIONS FOR TOUCH KEYS**

**1.** Make sure your hands are clean and dry. Remove all moisture from the surface of your hands or the touch keys in a humid environment.

- **2.** You do not need to press hard on the touch keys to make them work. Do not subject the product to severe impact, as this may damage the touch key sensors.
- **3.** Use the tip of your finger to press exactly on the touch key you want, being careful not to touch the keys for other functions.
- **4.** When both the home screen and touch key lights are off, pressing a touch key will not turn on the home screen light. Press  $\sim$ , then home screen light will turn back on. (Touch keys do not work when the touch key lights are off.)
- **5.** Touch keys may not work normally if a mobile phone case or plastic cover is covering them. Also, touch keys may not work if you are wearing gloves.
- **6.** Keep metal and other conductive materials away from the surface of the touch keys, as contact with them may result in an error.
- **7.** This phone does not allow to use a pen or a stylus to select menu. If you use a pen or a stylus, the menus cannot be activated properly. Use the phone by only finger.
- **8.** Touch key cannot be activated properly in hot and humid environment.

# **Getting Started Getting Started**

## **Installing the SmartChip**

When you subscribe to a cellular network, you are provided with a plug-in SmartChip loaded with your subscription details, such as your PIN, any optional services available and many others.

#### **O** Important!

 $\label{eq:1} \begin{pmatrix} \frac{1}{2} & \frac{1}{2} & \frac{1}{2} \\ \frac{1}{2} & \frac{1}{2} & \frac{1}{2} \\ \frac{1}{2} & \frac{1}{2} & \frac{1}{2} \\ \frac{1}{2} & \frac{1}{2} & \frac{1}{2} \\ \frac{1}{2} & \frac{1}{2} & \frac{1}{2} \\ \frac{1}{2} & \frac{1}{2} & \frac{1}{2} \\ \frac{1}{2} & \frac{1}{2} & \frac{1}{2} \\ \frac{1}{2} & \frac{1}{2} & \frac{1}{2} \\ \frac{1}{2} & \frac{1}{2}$ 

The plug-in SmartChip and its contacts can be easily damaged by scratches or bending, so be careful when handling, inserting or removing the card. Keep all SmartChips out of the small children's reach.

#### **1. Remove the battery cover.**

Press the battery release latch and lift the battery cover from the bottom of the phone. And remove the battery cover.

#### **2. Remove the battery.**

Hold the top edge of the battery and lift the battery from the battery compartment.

<< 16 Getting Started

**3.** Slide the SmartChip into the SmartChip socket. Make sure that the SmartChip is inserted properly and that the gold contact area on the card is facing downwards. To remove the SmartChip, press down lightly and pull it in the reverse direction.

#### n **Note**

When you need to remove the SmartChip, slide it, as shown, and take it out of the socket.

.<br>Taleh

**4.** To insert the battery, align the golden contacts of the battery with the corresponding connectors on the battery compartment. Press down on the opposite end of the battery until it snaps into place.

**5.** Attach back cover by sliding it up into position until it clicks.

Getting Started << 17

## **Charging the Battery**

Use of unauthorized accessories could damage your phone and void your warranty.

To use the travel charger provided with your phone:

- **1.** With the battery in position in the phone, connect the lead from the travel charger to the bottom of the phone. Check that the arrow on the lead connector is facing towards the front of the phone.
- **2.** Connect the travel charger to a standard AC wall outlet. Only use the travel charger that comes with the package.

#### **Q** Warning

The travel charger must be unplugged before you remove the battery, otherwise, the phone could be damaged.

**3.** When a phone has been charged fully, disconnect the travel charger from the phone by pulling the connector out.

#### n **Note**

If your phone is powered on while charging, you'll see the bars on the battery indicator icon cycle.

- ] While a phone is being charged, 'Charging..' message is shown in the idle screen.
- $\blacktriangleright$  When it is completed, 'Charge complete' message is displayed in the same place. If a user cannot see the 'Charge complete' message, even if battery icons are show 3 blocks, it means the phone is not charged fully yet.

#### **If the battery fails to charge completely:**

- After turning the phone on and off, please attempt to recharge the battery.
- ] After detaching and reattaching the battery, please attempt to recharge the battery.

### **Turning Your Phone On and Off**

- **1.** Hold down the  $\blacksquare$  [END] key until the phone switches on.
- **2.** If the phone asks for a PIN, enter the PIN and tap the [OK] key.

#### n **Note**

ż.

The display language is preset to Automatic at the factory. To change the language, use the Languages menu, which is located [Setting menu - Display-Languages]

**3.** When you wish to switch the phone off, hold down the **[END]** key until the power-off image displays.

## **Access Codes**

You can use the access codes described in this section to avoid unauthorized use of your phone. The access codes can be changed by using the **Change Codes** feature (Menu 9.6.4).

#### **Security code (4 digits)**

The security code protects the unauthorized use of your phone. The default security code is set to '**0000**' and the security code is required to delete all phone entries and to activate the Restore Factory Settings menu. The security code default setting can be modified from the Security Settings menu.

# **General Functions General Functions**

## **Making a Call**

- **1.** Make sure your phone is powered on.
- **2.** Tap  $\lceil \cdot \cdot \cdot \rceil$  in the idle screen and enter a phone number including the area code by tapping the keypad. To edit a number on the display screen, simply tap the  $\blacksquare$  key. to erase one digit at a time.
	- $\triangleright$  Press and hold the  $\blacksquare$  key to erase the entire number.
- **3.** Press the **[SEND]** key to call the number.
- **4.** When finished, press the **[END]** key.

#### **Making a Call by Send Key**

- 1. Press the **[SEND]** key, and the most recent Received, Dialed and missed phone numbers will be displayed.
- **2.** Select the desired number you'd like to call by tapping or scrolling up and down.
- **3.** Press the **[SEND]** key.

#### **Making International Calls**

- **1.** Tap the  $\left[\right]$  \* I key twice in the keypad and the international access character ' + ' will appear.
- **2.** Enter the country code, area code, and the phone number.
- **3.** Press the **[SEND]** key.

#### **Ending a Call**

When you have finished a call, press the **END** [END] key.

## **Making a Call From the Contacts**

You can store names and phone numbers dialed frequently in the SmartChip as well as in the phone memory known as the Contacts.

Tap  $\lceil \cdot \rceil$  and search for the desired numbers by selecting name in the contacts and pressing the **[SEND]** key.

## **Adjusting the Volume**

During a call, if you want to adjust the earpiece volume, use the side keys of the phone.

In idle mode, you can adjust the ring volume using the side keys.

## **Answering a Call**

When you receive a call, the phone rings and the flashing phone icon appears on the screen. If the caller can be identified, the caller's phone number (or name if stored in your Address Book) is displayed.

- **1.** Press the  $\blacksquare$  [SEND] key. If Any Key has been set as the answer mode([Setting menu-Call-Answer Mode]), any key press will answer a call except for the **key.**
- **2.** End the call by pressing the **[END]** key.

#### n **Note**

You can answer a call while using the Address Book or other menu features.

## **Signal Strength**

If you are inside a building, being near a window may give you better reception. You can see the strength of your signal by the signal indicator on your phone's display screen.

## **Entering Text**

You can enter alphanumeric characters by using the phone's keypad. For example, storing names in the Address Book, writing a message, or creating scheduling events in the calendar all require entering text.

The following text input methods are available on the phone.

You can change the text input mode by tapping [Options]-[Text Entry Mode]. You can choose Qwerty Keypad, ABC mode, T9 ABC mode and 123(Numbers) mode.

You can check the current text input mode in the upper right corner of the screen.

## **T9 Mode**

This mode allows you to enter words with only one keystroke per letter. Each key on the keypad has more than one letter. The T9 mode automatically compares your keystrokes with an internal linguistic dictionary to determine the correct word, thus requiring far fewer keystrokes than the traditional ABC mode.

The T9 predictive text input mode allows you to enter words easily with a minimum number of key presses. As you tap each key, the phone begins to display the characters that it thinks you are typing based on a built-in dictionary. As new letters are added, the word changes to reflect the most likely candidate from the dictionary.

Use the Touch keypad keys to enter your text.

- **1.** When you are in the T9 predictive text input mode, start entering a word by tapping keys  $\boxed{2}$  to  $\boxed{9}$ . Press one key per letter.
	- ] The word changes as letters are typed ignore what's on the screen until the word is typed completely.
	- $\blacktriangleright$  If the word is still incorrect after typing completely, press the  $\blacktriangleright$  once or more to cycle through the other word options.
	- $\blacktriangleright$  If the desired word is missing from the word choices list, add it by changing [Options]-[Text Entry Settings]-[T9 Dictionary].
- **2.** Enter the whole word before editing or deleting any keystrokes.
- **3.** Complete each word with a space by tapping the icon  $\blacksquare$ .

To delete letters, press  $\blacksquare$  . Press and hold down  $\blacksquare$  to erase the letters continuously.

## **ABC Mode**

This mode allows you to enter letters by tapping the key labeled with the required letter once, twice, three or four times until the letter is displayed.

Use the Touch keypad keys to enter your text.

- **1.** Tap the key labeled with the required letter:
	- $\blacktriangleright$  Once for the first letter
	- $\blacktriangleright$  Twice for the second letter
	- ] And so on
- **2.** To insert a space, tap the **key.** To delete letters, press the **key.** key. Press and hold down the  $\blacktriangleright$  explicit key to erase the letters continuously.

#### n **Note**

Refer to the table below for more information on the characters available using the keys.

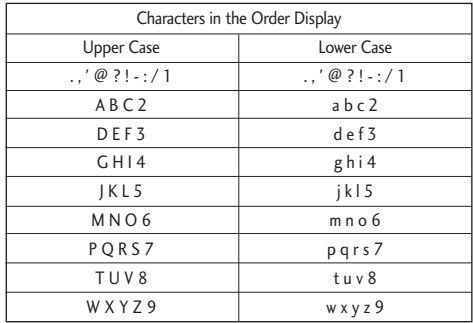

#### **123 Mode (Numbers Mode)**

Type numbers using one keystroke per number. To change to 123 mode in a text entry field, tap [Options]-[Text Entry Mode]-[123].

#### n **Note**

You can select a different T9 language from the menu option. The default setting on the phone is T9 disabled mode.

The 123 Mode enables you to enter numbers in a text message (a telephone number, for example) more quickly.

#### **T9 dictionary**

To use T9 dictionary, tap [Options]-[Text Entry Settings]-[T9 Dictionary].

The T9 dictionary is a feature that allows the user to add any unique or personal words to the T9 standard language database. Within the T9 dictionary function, the user can add, modify, delete or reset personal words.

# **In-Call Menu In-Call Menu**

Your phone provides a number of control functions that you can use during a call.

## **During a Call**

The menu displayed on the handset screen during a call is different from the default main menu displayed when in idle screen, and the options are described below.

#### **Swapping Between Two Calls**

To switch between two calls, press the right soft key or the [SEND] key, and then select Swap.

### **Answering an Incoming Call**

To answer an incoming call when the handset is ringing, simply press the [SEND] key. The handset is also able to warn you of an incoming call while you are already on a call. A tone sounds in the earpiece, and the display will show that a second call is waiting. This feature, known as **Call Waiting**, is only available if your network supports it.

If Call Waiting is on, you can put the first call on hold and answer the second call, by pressing the **[SEND]** key.

## **Rejecting an Incoming Call**

You can reject an incoming call without answering by simply pressing the [END] key.

During a call, you can reject an incoming call by pressing the  $\blacksquare$  [END] key.

## **Muting the Microphone**

You can mute the microphone during a call by tapping the left [Mute] key. [**Mute**]. The handset can be unmuted by tapping the left [Unmute] key. [**Unmute**]. When the handset is muted, the caller cannot hear you, but you can still hear the caller.

## **Using the Speakerphone**

You can use the speakerphone during a call by tapping [speakerphone] key located on the top of the phone. The loudspeaker is automatically deactivated when you end the call.

#### n **Warning**

Due to higher volume levels, don't place the phone near your ear while the speakerphone is enabled.

## **Video Share Calling**

## **Making and Answering a Video Share Call**

You can make and answer a Video Share Call with other 3G video phones. The other party must have a 3G Video-Share capable phone and be in a video service 3G coverage area.

#### n **Note**

Before you start a Video Share Call you must check the following:

- Phone must be in a AT&T 3G service area.
- Phone needs the presence of 'GLOBE' (you can see the  $\Box$ ) on the left hand of the icon bar on the screen.)
- Select the service via the Video Share menu.

## **To use Video Share follow these steps:**

**1.** Make a phone call by dialing the number, selecting the number from your contact list or selecting the number from the list of calls you have made or received.

**2.** Once the connection has been established, after a few seconds the 'Video Share Ready' prompt will be displayed on the screen provided the other party is also Video Share enabled and in a 3G coverage area. Then, you are ready to begin sharing your video with the other party (or have video shared with you). (If you set Initial Notification to On from the **Video Share** a notification pop-up window will be displayed. Tap Accept and you will be connected directly to live Video Share Calling).

**3.** To send video to the other party, simply tap Video Share Reay icon  $\bigcirc$  on the screen OR the camera button on the side.

#### n **Note**

The Speakerphone will be automatically activated when a Video Share session begins, unless a hands-free (Bluetooth or wired head set) is connected.

- **Live:** You can share a real-time video stream with the other party while having a conversation.
- **Recorded:** You can share a pre-recorded video clip with the other party while having a conversation. (Note that you can share only H.263 QCIF sized video files)
- **4.** If the other party accepts your request, a video share session begins. (It takes several seconds for the other party to accept your invitation and start the Video Share Call.)

During the Video Share session with the other party, you can select a menu item by tapping [Options] key.

- **Stop:** stops video sharing and proceeds with voice call only.
- **Brightness:** adjusts the brightness of the screen.
- **Mute/Unmute:** mute/unmute the microphone.
- **Spk. Off/Spk. On:** when Spk. On is selected, you can have a conversation using the speakerphone. When Spk Off is selected, you can have a conversation using the headset.
- **2** Zoom in/out: Zoom in/out the video.
- **Landscape:** displays the incoming video stream in landscape mode.

You can record a current video clip via Options menu, and the recorded video will be saved in [My stuff] – [Video].

**5.** Select the STOP menu item to stop sending video, or press the End key [End Call] to finish the call, or turn off the handset.

#### n **Note**

- **1.** A Video Share Call will be terminated in the following cases:
- When trying to make a conference call / second call during a Video Share Call.
- When the voice call is disconnected.
- When moving out of a AT&T 3G service area.
- When the network connection is poor.
- **2.** A Video Share Call will be unavailable in the following cases ("Video Share Ready" message will be greyed out).
- When trying to make a conference call / second call during a Video Share Call.
- When holding or being held in a call.
- When moving out of a AT&T 3G service area.

#### **"To receive a Video Share session:"**

**1.** If you receive a Video Share request during a call, tap [Accept] to accept the request.

If you don't want to accept the request, tap [Decline]. When you're a recipient of a Video Share session, the following menu items are available:

- **Stop:** stops video sharing and proceeds with voice call only.
- **Mute/Unmute:** mute/unmute the microphone.
- **Spk. Off/Spk. On:** when Spk. On is selected, you can have a conversation using the speakerphone. When Spk. Off is selected, you can have a conversation using the headset.

#### n **Note**

• The speakerphone will be automatically turned on when a Video Share Call begins, and automatically back to the previous mode when a Video Share Call ends.

• If a hands-free or a Bluetooth headset is connected, then the speakerphone menu will be deactivated.

#### **Making a Video Share Call in Camera & Recording mode**

When you are in Camera & Recording mode, you can easily make a Video Share Call to a person in your Contact List.

- **1.** Tab the second icon in the idle camera screen. (This icon is activated only in 3G coverage. If it is not available, you will not be able to select this icon)
- **2.** This screen provides you with three options to make a Video Share Call:
	- **a.** Enter a number directly.
	- **b.** Select a number from the list of recent video sharers (last five numbers).
	- **c.** Select a number from the contact list.

#### n **Note**

• If the other party is not available for a Video Share Call, then the call will remain as a normal voice call.

#### **Saving your Video Share**

You can save your Video Share session if you are the sender. There will be a prompt asking if you would like to save or discard the video at the end of the Video Share session. If you choose to save the video, it will be saved in the "My Stuff," folder in your phone.

## **Conference Calls**

The conference service provides you with the ability to have a simultaneous conversation with more than one caller. The conference call feature can be used only if your network service provider supports this feature. A conference call can only be set up when you have one call active and one call on hold, meaning both calls must have been answered. Once a conference call is set up, calls may be added, disconnected or separated (that is, removed from the conference call but still connected to you) by the person who set up the conference call. These options are all available from the In-Call menu.

The maximum number of callers in a conference call is five. Once started, you are in control of the conference call, and only you can add calls to the conference call.

### **Making a Second Call**

When the second call is connected, the first call is automatically placed on hold. You can swap between calls, by pressing the [SEND] key.

You can make a second call while currently on a call simply by tapping [Keypad] and entering dial numbers or tapping [Options] and searching for desired numbers from Contacts.

### **Setting Up a Conference Call**

To set up a conference call, place one call on hold, conference in the second active call by tapping [Conference Call] - [Join calls].

### **Activate the Conference Call on Hold**

To activate a conference call on hold, press the **[SEND]** key.

#### **Adding Calls to the Conference Call**

To add a call to an existing conference call, select the Join Calls sub menu from the Conference Call option.

### **Private Call in a Conference Call**

To have a private call with one caller from a conference call, tap the [Private Call] from the Conference Call option. When the numbers of the callers are displayed, select the one you wish to speak in private.

## **Ending a Conference Call**

Currently active conference call can be disconnected by pressing the [END] key.

## **Display Information**

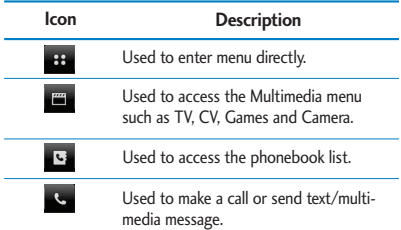

If you tap the wallpaper "Analogue clock" once, you can set the alarm. Analogue clock is set as a default.

You can go to the related menu directly by tapping Message, Sound, Task, IM icon in the idle screen.

rin.

## **Your Safety**

j

## **On-Screen Icons**

The table below describes various display indicators or icons that appear on the phone's display screen.

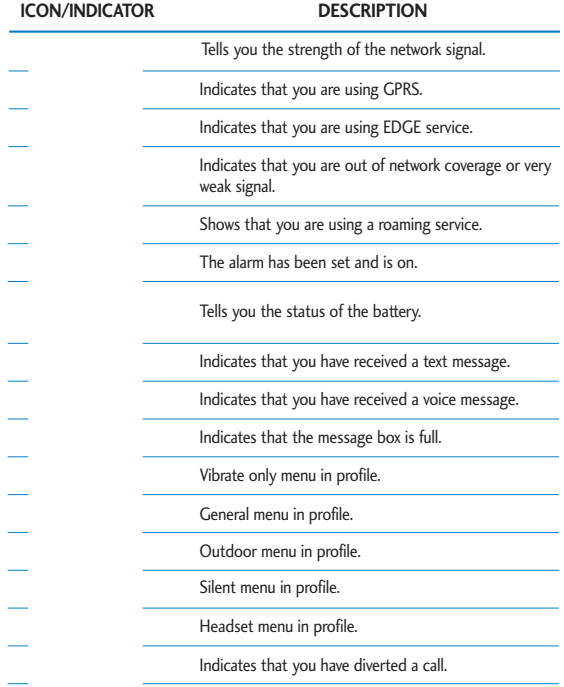

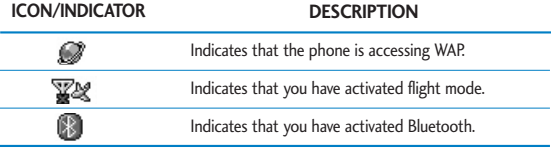

rin.

# **Selecting Functions and Options Selecting Functions and Options**

The touch screen consists of the menus as follow:

## **Menu Tree Menu Tree**

When you click the Menu below, you can go to the related menu directly. Through this menu tree below, you can get to know easily which items belongs to.

#### **Call Menu**

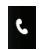

This icon refers to the menus related to Multimedia functions such as Mobile TV, CV, Camera, video camera and ATnT services.

#### **Dialing**

**Address Book**  Contact List New Contact Caller Groups Speed Dial List Copy All contacts Delete All Contacts Service Dial Numbers My Business Card View Options My Numbers **Recent Calls** Missed Calls Dialed Calles Received Calls All Calls

- Call Duration
- Data Counter
- **Messaging** 
	- New Message Inbox Drafts Outbox Sent Voicemail **Templates** Message Settings

**IM G**<sub>I</sub> Mobile Email

#### **Multimedia Menu**

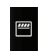

This icon refers to the menus related to Multimedia functions such as Mobile TV, CV, Camera, video camera and ATnT services.

#### **Mobile TV**

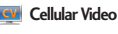

**Media Net** 

## Media Net Home Bookmarks Saved Pages Enter URL Recent Pages **Security** Brower Settings **AT&T Mall** Shop Tones Shop Games Shop Graphics Shop Multimedia Shop Applications Shop Videos **AT&T Music** Music Player Shop Music MusicID Streaming Music Music Videos The Buzz **Community** Music Apps **Camera Games**

**Applications** 

## **Tool Menu**

Œ

This icon refers to the menus related to Tool for user's convienience.

## **Alarm clock**

**Audio & Ringtones**

**Graphics** 

**Videos**

**Calculator**

**Z5** Calendar

**Tools**

Voice Command

Notepad

Tip Calculator

World Clock

Tasks

Stop Watch Unit Converter

Date Finder

D-Day Counter

**More** 

Other Files

Memroy Card

#### **Settings Menu**

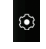

This icon refers to the menus related to settings of device.

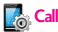

Call Forwarding Call Barring Send My Number Auto Redial Answer Mode Minute Minder Call waiting Call Reject TTY Send DTMF Tones Video Share **Sound Dispaly Wallpapers** Backlight Timer

Brightness

Languages

Clocks & Calendar

Color Schemes

Languages

**Touch Feedback Z<sub>D</sub>** Date&Time Date Time Auto Update **Bluetooth** Turn On Search New Device Paired Devices **Settings More** Security **Connection** Flight Mode Software Update Check Memory Handset Information Reset Settings

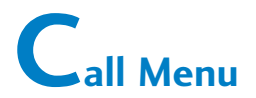

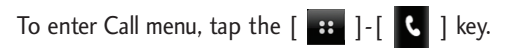

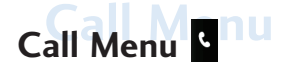

## **Dialing**

This icon stands for the menu related to Call. If you select this icon, you can make a call, and send a message. You can enter Dialing, Message and Contacts menu directly in standby mode by tapping the corresponding icon.

To make and receive calls, make sure that the phone is turned on. To make a call tap the icon and then enter Dialling menu.

After the keypad is displayed on screen, enter the phone number.

## **Address Book**

## **Contact List**

This menu allows you to save and manage contact address information. The Contacts' functions allow you to add a new address or search saved contact addresses by name.

## **New Contact**

This menu allows you to add a new contact address. You can enter contact address information including name, phone numbers, email addresses, group information items, memos, ring tones, and image (photograph).

## **Caller Groups**

This menu allows you to manage group information. By default, there are 4 groups: family, friends, colleagues and school. You can also configure a ring tone for a group so that the group ring tone sounds when a call from a specific contact address within that group arrives and there is no ring tone configured for the specific contact address.

## **Speed Dial List**

This menu allows you to configure the speed dial numbers. You can select a number from 2 to 9 as a speed dial. You can configure speed dial numbers for any of the 8 numbers for a specific contact address so that a contact address may have multiple speed dial numbers.

## **Copy All contacts**

This menu allows you to copy all of the information from your SmartChip, e.g. name, handset number, etc., to your handset. If a name is duplicated during the copying operation, the information is also duplicated.

- ] **SmartChip to Handset:** You can copy the entry from the SmartChip card to the phone memory.
- ▶ Handset to SmartChip: You can copy the entry from the handset memory to the SmartChip card (not all the data will be copied).

## **Delete All Contacts**

You can delete all entries in the **SmartChip** and the **Handset.**

Press the  $\sim$  [END] key to return to standby mode.

## **Service Dial Numbers**

You can view the list of Service Dialing Numbers (SDN) assigned by your network provider. Such numbers could include the emergency, directory assistance and voice mail numbers.

- **1.** Select the Service dial number option.
- **2.** The names of the available services will be shown.
- **3.** Use the Scroll key to select a service. Tap the you want to call and press the **[SEND]** key.

## **My Business Card**

This option allows you to make your own name card. Key in the Name, Mobile number, Office number, Fax number and E-mail address.

## **View Options**

You can select different options by which to display names in your address book: Handset & SmartChip, Handset Only, or SmartChip Only.

## **My Numbers**

This displays your phone numbers stored in the SmartChip.

## **Recent Calls**

## **Missed Calls**

- View the number, if available, and call it or save it in the Address Book.
- Enter a new name for the number and save both in the Address Book.
- Send a message using this number.
- Delete the call from the list.
## **Dialed Calles**

- View the number, if available, and call it or save it in the Address Book.
- Enter a new name for the number and save both in the Address Book.
- Send a message using this number.
- Delete the call from the list.

## **Received Calls**

- View the number, if available, and call it or save it in the Address Book.
- Enter a new name for the number and save both in the Address Book.
- Send a message using this number.
- Delete the call from the list.

## **All Calls**

Allows you to view all of missed, received, and dialed call records.

## **Call Duration**

This allows you to view the duration of incoming and outgoing calls. You can also reset the call times. The following timers are available:

## **Last Call**

Length of the last call.

# **Received Calls**

Length of the incoming calls.

## **Dialed Calls**

Length of outgoing calls.

## **All Calls**

Total length of all calls made and incoming calls received since the timer was last reset.

## **Data Counter**

You can check the Sent, Received or All data volumes and Reset all.

# **Messaging**

## **New Message**

#### n **Note**

If you select a graphic or an audio file while writing a multimedia message, the file loading time will take about 5 seconds. You will not be able to activate any key during the file loading time. When the file loading is complete, you will be able to write a multimedia message.

You can change the text entry mode by tapping this  $\lceil \frac{1}{2} \rceil$  key.

ex)  $123 \rightarrow T9abc \rightarrow T9Abc \rightarrow T9ABC \rightarrow 123$  $123 \rightarrow abc \rightarrow Abc \rightarrow ABC \rightarrow 123$ 

#### **Editing a message**

Tap [Options], then following options are available for Editing a Message.

- **Insert**
- ] **Symbol:** You can insert symbols ranging from sentence notes to emoticons. Select the one you want to insert by tapping.
- ] **Graphic:** You can select a graphic image by tapping. You can preview the selected picture by tapping the image you want to see.
- ] **Audio:** You can insert various ringtones.

#### n **Note**

vCard, vCalendar, vNote and vTask are created by Address Book, Calendar, Notepad and Tasks respectively. Go to the Tools and Address Book sections for more detailed information.

- ] **Video:** You can insert a video clip by tapping [Video] and choosing it you want to insert.
- **New Photo:** You can insert a image taken from the camera by tapping in the screen or you can take it right away without transferring to Camera. To check he camera options in detail, you can refer to page 64.
- **New Audio:** You can record a new audio by tapping the center key **[Record].** After recording a new audio, you can cancel it by tapping the right key **[Delete].** To control the new audio menu, choose **[Options]** by tapping the right key. Under **[Options],** choose one of following
	- **Quality:** You can set the audio°Øs quality to Fine, Normal or Economy.
	- **Primary Storage:** You can assign the primary storage to Handset or Memory Card.
- ] **New Video:** You can record new video.
- **Subject:** Type a subject into the message.
- ] **Others:** Allows you to insert **vCard, vCalendar, vNote** or **vTask.**
- ] **Template**
	- **Text:** You can easily insert the frequently used sentences in the text message.
	- **Multimedia:** The preset multimedia templates are available.
	- **Signature:** Input your own signature created in. For further details, see page 41.
- ] **Contact:** You can browse one of your contacts and insert it.
- **Save to Drafts:** Saves the selected message to draft.
- ] **Qwerty:** When you tap this, the screen is changed to Qwerty keypad.
- **Settings** (Only for Multimedia Message)
	- **Delivery Receipt:** If it is set to Yes in this menu, you can check whether your message is sent successfully.
	- **Request Read Receipt:** This menu allows you to determine whether to request a read confirmation mail to a recipient.
- **Text Entry Mode:** Sets the text input mode. For more details, refer to **Entering Text** (page 22).
- **Text Entry Settings: Text Entry Languages** allows you to set the text entry language to English, Spanish or French. **T9 Next Word Prediction** is available when it is set to **On**. Use **T9 Dictionary** to add words or delete/reset/ modify words.
- **Cancel:** Allows you to exit the text input mode without saving your input message.

#### **Sending a Message**

After completing a message using the **Options**, select **Send To** to send a message.

- Enter the recipient(s) as To, Cc and Bcc. You can use the Contacts option to choose a recipient.
- Tap [Options].

You can insert symbols, refer to recent messages, recent calls and caller groups to set as a recipient, and edit your message. For the **Save to Drafts, Text Entry Mode, Text Entry Settings** and **Cancel** options, see the descriptions above.

## **Inbox**

You will be alerted when you receive a message. They will be stored in the Inbox. In the Inbox, you can identify each message by icons. If you are notified that you have received a multimedia message, you can download the whole multimedia message by selecting it in the Receive menu.

The following [Options] are available in the Inbox list.

- **Reply:** You can reply to the sender.
- ] **Save Contact Info:** You can save the sender's phone number in the Contact List.
- ] **Delete:** You can delete the current message.
- **Forward:** You can forward the selected message to another party.
- **Reply All:** Allows you to reply to all recipients on the selected message (Only for Multimedia messages).
- **Information:** You can view information about received messages; Message type, Subject, Sender's address, Message date & time, Priority, Message size, Attached Files (Only for Multimedia messages).
- ] **Multi Delete:** Deletes a number of messages you have selected from the folder.
- ] **Delete All Read Messages:** You can delete all read messages.
- **Delete All:** You can delete all messages.

## **Drafts**

You can view the messages saved as a draft. The draft messages are listed with the date and time of when the messages were saved.

The following [Options] are available.

- ] **Delete:** Deletes the message you choose.
- **Information:** Allows you to view the information on the message.
- ] **Multi Delete:** Allows you to delete multiple messages you select from the folder.
- **Delete All:** Deletes all messages in the folder.

## **Outbox**

Outbox is a temporary storage place for messages waiting to be sent.

When you press the make [SEND] key, you can make a call to the number of the recipient number of the selected message.

If the message is not sent from the Outbox, you will receive a sound alert along with a Message Sending Fail notice on the screen. Another attempt will be made to send the failed message and after two unsuccessful attempts, the message will no longer be sent automatically order to send the message that has failed, you must tap **[Resend]** from the Options menu.

After the maximum number of **Send** attempts has been reached the Send function has failed.

If you were trying to send a text message, open the message and check that the Sending options are correct.

When the message Send has failed, the following [Options] are available.

- ] **Delete:** Deletes the selected message which has failed.
- **Edit:** Allows you to edit the selected message.
- ] **Error Status:** Allows you to see the error status of the failed message (Only for Multimedia message).
- **Information:** Allows you to view the information on the message.
- **Delete All:** Deletes all messages in the folder.

#### **Sent**

This is where you can view the lists and contents of sent messages and also verify if transmission was successful.

The following [Options] are available.

- ] **Forward:** You can forward the selected message to another party.
- ] **Delete:** Deletes the selected message from the Sent list.
- **Information:** Allows you to view information on the message.
- **Delete All:** Deletes all messages in the folder.

## **Voicemail**

This menu provides you with a quick way of accessing your voice mailbox (if provided by your network).

Before using this feature, you must enter the voice server number obtained from your service provider.

This may already be available; to check the voicemail, tap and hold the button in the dial keypad.

When new voicemail is received, the symbol **When** will be displayed on the screen.

## n **Note**

Please check with your network service provider for details of their service in order to configure the handset accordingly.

## **Templates**

### **Text Templates**

There are 6 predefined messages in the list. You can view and edit the template messages or create new messages.

The following [Options] are available.

- ] **New:** You can add text templates newly.
- ] **Send:** Allows you to send the selected template via Message.
- ] **Delete:** Allows you to delete the selected template message.
- **Edit:** Allows you to write a new message or edit the selected template message.
- **Delete All:** Deletes all messages in the folder.

#### **Multimedia Templates**

- 1. You can add new multimedia templates by tapping [New].
- 2. The following choices are available under Options.
- ] **Insert:** Allows you insert Symbol, Graphic, Audio, Video, New Photo, New Audio, New Video, Others, Text Templates, Signature and Contact.
- ] **Text Entry Mode:** Sets the text input mode as abc, Abc, ABC, T9 abc, T9 Abc, T9 ABC and 123.
- ] **Text Entry Settings: Text Entry Languages** allows you to set the text entry language to English, Spanish or French. **T9 Next Word Prediction** is available when it is set to **On.** Use **T9 Dictionary** to add words or delete/reset/modify words.
- **Cancel:** Allows you to exit the text input mode without saving your message.

#### **Signature**

This feature allows you to create your Text signature. You can use symbols, text templates and contacts as part of the signature.

## **Message Settings**

#### **Text Message**

- ] **Message Center Number:** If you want to send a text message, you can get the address of the SMS center by using this menu.
- ] **Email Gateway:** You can send the text message to an Email Address via this gateway.
- ] **Message Subject:** You can enter the SMS Subject from this menu.
- ] **Insert Signature:** You can insert your own signature that you created.

#### **Multimedia Message**

- **Priority:** You can set the priority of the message you choose.
- ] **Message Subject:** You can enter the MMS Subject when this menu is on.
- ] **Validity Period:** This network service allows you to set how long your multimedia messages will be stored at the message center.
- **Send Delivery Receipt:** Allows you to send a delivery confirmation mail for a Multimedia Message.
- ] **Send Read Receipt:** Allows you to send a message read confirmation mail for a Multimedia Message.
- ] **Download Options**
	- **Download Without Ask:** Allows Multimedia Message to be downloaded automatically.
	- **Ask Always:** You can download a multimedia message manually.
	- **Discard:** Used when user reject to download Multimedia Message.
- ] **Message Center:** The details for the Multimedia gateway are pre-loaded onto your handset and should not be changed.

#### **Voicemail**

This menu allows you to set the voicemail center number if this feature is supported by the network service provider. Please check with your network service provider for details of their service in order to configure the handset accordingly.

#### **Service Messages**

You can set the Service option to determine whether you will receive service messages or not.

# **IM**

The Instant Messaging feature can only be used with the support of the network operator or communities such as AIM, Windows Live and Y! Messenger. For Instant Messaging users, a valid User ID and Password will be required in order to login and exchange messages as well as checking the online status.

There are two ways to use the Instant Messaging feature.

You can use the Instant Messaging feature through the Main Menu by tapping the  $\mathbb{R}$ . The menu items below might not appear since not all IM communities support the various options. Also the menu strings may appear differently based on the selected IM communities. The keywords such as User ID, Login and Contact will be used as general terms in IM menus according to the currently selected communities such as AIM, Windows Live and Y! Messenger.

## **Offline Menu**

#### **Sign In**

This allows users to login by filling in the User ID and Password.

## n **Note**

Once the User ID and Password are saved, you will not be required to type them in again during Login process. This feature is optional.

### **Saved Conversations**

This is where a user can view saved conversations.

] **Change Provider:** You can change the provider.

## **Settings**

- ▶ Set Sound: Allows you to set on/off an alert for the Contact when they have activity on their session.
- ] **Default Provider:** Allows you to set the default IM community to login.
- **Auto Sign In:** You may set the automatic IM Login process by choosing between the '**When Power On**' or '**When IM Start**' options.
- ] **Network:** You may check your IM Network Profiles or Server Address information.

## **IM Information**

This indicates the Instant Messaging Client Information such as Client Name and Version Number.

## **Online Menu / 1 to 1 conversation**

After a successful Login, a list of contacts with Screen Names will appear on screen. Depending on the cursor location in the contacts, the following menu options will be available.

## **When cursor is located on a Conversations List**

#### n **Note**

The Conversations List contains both the active contact where a conversation has taken place as well as an unknown contact.

### n **Note**

When you select on the Conversation List, it offers the ability to view or hide conversations.

- ] **Send to Others:** This offers the ability to send a message to an unknown contact. When selected, a User ID must be typed in prior to starting an IM session or conversation.
- **> Saved Conversations:** You may view or delete the stored conversation session.
- ] **Search:** This allows you to search for the contact by Email address or name.
- ] **Settings**
	- **My Status:** Allows you to set your status to Available, Busy or Invisible.
	- **Set Sound:** Allows you to set an alert for the Contact when they have activity on their session.
	- **Auto Sign On:** You may Login to an IM client automatically with the 'When Power On' or 'When IM Start' options.
- **Log Out:** This begins the Logout process.

## **When cursor is located on a Conversation**

- ] **End Conversation:** This closes the selected conversation. If an unknown contact was selected, that contact is deleted.
- ] **Block/Unblock Contact:** This allows you to block/unblock the selected Conversations Contact.
- ] **View Information:** This allows you to view the User ID and Status Text information.
- ] **Search:** This allows you to search for the contact by Email address or name.
- **Settings:** Please refer to the previous Settings Menu.
- **Log Out:** This begins the Logout process.

## **When cursor is located on a Contact List**

- ] **Add Contact:** This adds a new contact to the selected contacts' list; in the meantime this searches for the contact on the basis of E-mail Address, First Name, or Last Name.
- ] **Refresh List:** This refreshes the present information on the contacts within the contacts.
- ] **Send to Others:** This offers the ability to send a message to an unknown contact. When selected, the User ID must be typed in prior to starting an IM session or conversation.
- **Saved Conversations:** This is where a user can view saved conversations.
- ] **Search:** This allows you to search for the contact by Email address or name.
- ] **Settings:** Please refer to the previous Settings Menu.
- **Log Out:** This begins the Logout process.

## **When cursor is located on a Contact**

- ] **Add Contact:** This adds a new contact to the selected contacts list; in the meantime this searches for the contact on the basis of E-mail Address, First Name, or Last Name.
- ] **Delete Contact:** This deletes the selected Contact.
- ] **Block/Unblock Contact:** This allows or blocks conversation with the selected Contact.
- ] **Refresh Contact:** This refreshes the present information on the selected contact.
- ] **View Information:** This allows you to view information. It provides User ID, Status Text.
- ] **Search:** This allows you to search for the contact by Email address or name.
- ] **Settings:** Please refer to the previous Settings Menu.
- ▶ Log Out: This begins the Logout process.

### **Menu options available in the Conversation screen**

- ] **Back To List:** This brings the screen back to the contacts.
- **Insert:** You can insert Symbol, Template and emoticons in the conversation screen.
- ] **Block/Unblock Contact:** This allows or blocks conversation with the selected Contact.
- ] **Save Conversation:** Stores the currently active conversation.
- ] **End Conversation:** This ends the active conversation and clears the conversation buffer.
- ] **Settings:** Please refer to the previous Settings Menu.
- ] **Text Entry Mode:** Sets the text input mode such as abc, Abc, ABC, T9 abc, T9 Abc, T9 ABC and 123.
- ] **Text Entry Mode Settings:** This selects the T9 predictive mode Language.

#### n **Note**

- Maximum number of characters supported by a message is 800 characters for receiving and 127 characters for sending.
- The present information might not update in real time so the "Refresh List"/"Refresh Contact" option can be used for the most up to date status.

# **Mobile Email**

Mobile Email allows you to access your Yahoo! Mail, AOL Mail, AIM Mail, Windows Live Mail, AT&T Yahoo!, BellSouth Mail and Other providers accounts on your phone. So, now you can quickly and easily check your email while you're away from your computer.

## **To Set Up Mobile Email**

- **Open Mobile Email:** Tap the **BU** [Mobile Email].
- ] **Select an Email Provider:** Tap to highlight the email provider you wish to use and tap [Select] icon to enter.

### ] **Log In**

- **1.** Tap and type your exiting email ID.
- **2.** Tap the Password filed and type your password.

## **Q** Quick tip

- Your password is case sensitive. Tap the keypad to change to lower case or upper case.
- **3.** Tap to highlight the Remember me and tap [Mark] to save your password.
- **4.** Tap the [Sign in]

You can choose [Inbox], [Drafts], [Sent] and [Trash]. Tap [Options] to select Read, Delete or Compose New.

- ] **Opening an Email:** Tap [Read] after highlighting the email subject line you want to open by scrolling the bar. Once the email opens, select [Options] to reply, Forward, Delete.
- ] **Deleting an Email:** Tap the email you want to delete by scrolling down the key and tap [Options]-[Delete].

For additional details, visit att.com/wireless

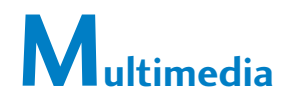

To enter Multimedia menu, tap the  $[\cdot;\cdot]$   $[\cdot;\cdot]$  and  $[\cdot;\cdot]$  is ey.

# **Multimedia Multimedia**

# **Mobile TV**

## **Get Started!**

Using your new LG phone to enjoy the AT&T Mobile TV w/FLO service is simple.

- **1.** Turn on your LG phone.
- **2.** Touch the **iv** icon on your LG phone or press the Mobile TV key on your phone's keypad, if available. The Welcome to AT&T Mobile TV w/FLO screen appears. On this screen you can choose to subscribe to a base package now or later. (You must be subscribed to view programming.)

**IMPORTANT:** You need to be in an AT&T coverage area to subscribe.

#### **To subscribe to AT&T offered packages**

- **1.** Choose Subscribe Now; the Review Basic Package screen appears. If you decide to choose Subscription Later, you will be prompted to subscribe from the Mobile TV Player at a later time.
- **2.** Read the basic package information and touch Continue. If premium content is available, then the Select Premium package screen appears.
- **3.** Using the up and down arrow keys, scroll to the premium package(s) you want to add to your basic package. You can choose more than one premium package at a time.

**4.** Select one premium package at a time and touch  $\blacktriangledown$  for each premium package you wish to subscribe to. When finished, touch Continue. If you need more information about a premium package, touch  $\begin{bmatrix} \bullet & \bullet \\ \bullet & \bullet \end{bmatrix}$ .

## n **Note**

If you do not wish to select a premium package, touch Continue after selecting the base package.

- **5.** The Terms of Service screen appears. Read the Terms of Service and if you agree, touch Agree. If you do not agree to the Terms of Service, touch Disagree, and you will be prompted to exit the subscription process.
- **6.** Touch Close to return to the Player. You are now subscribed to the package(s) you chose. You can start viewing content immediately. You will be invoiced by AT&T for the subscription.

You can edit or cancel your subscription package(s) through the Subscription screen, accessed in the Program Guide options menu.

## **Using the Mobile TV Player**

The Mobile TV Player displays scheduled programming content that you can view. If you are not currently subscribed to a package that includes the selected program, you can subscribe by touching Press here for subscription info that walks you through the subscription process.

To change channels in the Mobile TV Player, touch the up and down arrow buttons.

#### **Mobile TV Player**

Selecting a current program in the Program Guide from a subscribed channel will display it in the Mobile TV Player.

The Player shows the channel call letters, title of the program, duration of the program, and, if available, rating information. The following are options you can perform from the Player:

- $\bullet$  Touch  $\Box$  displays the Program Guide
- Touch  $\Box$  exits AT&T Mobile TV w/FLO
- Touch  $\blacksquare$  cycles up through channels
- Touch  $\blacksquare$  cycles down through channels

## **Viewing Clips**

Clips are short, pre-recorded programs that your phone receives continuously. Clips remain on your phone for a limited amount of time. The Program Guide displays all currently available clip channels with their respective descriptions.

## n **Note**

To improve reception and downloading effectiveness, keep the antenna up and the phone powered on.

If you have subscribed to and select a clip that is available for viewing, the Clip Player appears. Touch Presshere to view diplist, and a list of clips appears. Select the clip you want to watch from the list.

**Clip Player**

As the clip is playing, the timer shows the remaining time duration for the clip. For clip programs, you can play, pause, rewind, and fast forward.

The following are options you can perform from the Clip Player:

- Touch  $\sum$  plays the clip. Toggles between Play and Pause.
- $\bullet$  Touch  $\Box$  pauses the clip. Toggles between Pause and Play.
- $\bullet$  Touch  $\bullet$  returns to clip list.
- $\bullet$  Touch  $\Box$  fast forwards.
- Touch  $\Box$  rewinds.

## **Using the Program Guide**

Using the program guide is simple. You can view show times and program descriptions by touching the up and down buttons. To show information about programs playing at a later time, touch the right and left buttons.

To view a current program in the Program Guide, highlight the program and touch OK .

To display information about a future program, highlight the program and touch OK .

To display information about a current program, highlight the program and touch  $\Box$ .

The Program Guide includes all scheduled programming currently available with their respective channels, program titles descriptions, and show times.

If you select a channel that is not currently included in your subscription package, you can add that programming package immediately by following the prompts on your phone.

#### **Program Guide**

You can perform tasks from the Program Guide by displaying an options menu. Touch  $\equiv$  to display the menu.

**Options menu**

From the Options menu, scroll to the desired option and touch OK.

## **Subscription manager**

Choose this option to manage your subscription. While in a subscription screen, touch  $\equiv$  to display the subscription menu.

## **Mobile TV parental controls**

Choose this option if your child has an LG phone that runs AT&T Mobile TV w/FLO service, and you wish to limit accessible programming, you may do so by:

- Entering a PIN for the service.
- Setting the rating levels for the service.

Once you have performed these two tasks, the service assesses a program's rating before it allows it to be viewed. Programs with unacceptable ratings cannot be viewed.

### n **Note**

You must turn parental controls on before the ratings criteria can take effect.

When your child chooses a program that exceeds the rating you set, your child is prompted to enter the PIN you selected. If the child does not know the PIN,

the program cannot be viewed or listened to. However, if you allow the child to view this program only, you can enter your PIN and the program can be shown. After you set the PIN, you cannot delete, modify, or add programming packages unless you enter the PIN.

**IMPORTANT:** Keep the PIN in a safe place. Do not share your PIN with unauthorized third parties. If you forget your PIN, call AT&T customer service for assistance.

## **Check for updates**

Choose this option to check if there is a more current version of AT&T Mobile TV w/FLO service available for your phone.

## **Refresh subscription**

Choose this option if you believe your subscription is out of sync.

You can sync your subscription if you have more than one AT&T Mobile TV-enabled phone, where you switch the SmartChip. When you refresh your subscription, AT&T Mobile TV w/FLO service checks your records to verify that you are receiving the correct package.

## **About**

Choose this option to display the current version of the AT&T Mobile TV w/FLO operating on your phone.

## **Want more?**

For more information about AT&T Mobile TV w/FLO, go to www.wireless.att.com

# **Cellular Video**

Cellular Video (CV) brings you quick, on-demand access to crystal clear news, sports, weather and entertainment video clips. Catch up on TV's hottest shows, funniest comedians, biggest headlines and latest sports scores. You can even personalize your homepage for quick access to your favorites. In addition, the CV service automatically streams localized weather information to your personalized "News & Weather" page each and every day.

To access CV:

**1.** From standby mode, tap the **80** - **[42]** - [Celllular Video].

# **Media Net**

This menu shows how to access the Internet by launching the WAP browser.

MEdia Net is one of the services provided by AT&T and it gives you access to all the cool things you can do with your wireless phone.

### n **Note**

Check the availability of WAP services, pricing and tariffs with your network operator and/or the service provider whose service you wish to use. Service providers will also give you instructions on how to use their services.

Please contact your service provider to open an Internet account.

Once connected, the homepage is displayed. The content depends on the service provider.

To exit the browser at any time, press the [END] key and tap [Yes]. The idle screen is displayed.

## **Menus for the Browser**

You can surf the Internet using either tapping the screen or the WAP Browser menu.

## **Using the WAP Browser Menu**

There are various menus available when surfing the Internet.

## **Media Net Home**

This connects to the homepage which is defined in the activated account. The default account connects to AT&T's homepage.

## **Bookmarks**

This function allows you to store and edit frequently accessed sites. The following [Options] are available.

## n **Note**

Your phone may have some pre-installed bookmarks for sites not affiliated with LG. LG does not warrant or endorse these sites. If you choose to access them, you should take the same precautions for security or content as you would with any site.

- ] **View:** Display the bookmark title and URL.
- **Connect:** Connect to the selected bookmark site.
- **New:** Add a new bookmark manually.
- **Edit:** Modify the existing bookmark item.
- ] **Delete:** Allows you to erase the selected bookmark.
- **Send URL:** Allows the bookmark information to be sent via SMS to another person.
- **Delete All:** Allows you to erase all bookmarks.

## n **Note**

Pre-installed bookmarks cannot be deleted or edited by users.

In order to change the text input mode for symbol input, please refer to the General Functions section.

## **Saved Pages**

This saves the page on display as an off-line file. A maximum of 20 pages can be saved.

## **Enter URL**

Input the URL manually to connect to the Internet site.

## **Recent Pages**

You can manage the list of the Internet pages you visited.

## **Security**

A list of the available certificates is shown.

- ] **Certificates:** You can see the list of certificates and view them in detail.
- ] **Clear Session:** Removes the secure session.

## **Browser Settings**

#### **Accounts**

This includes the network information used to connect the browser to the Internet.

Select the desired account by tapping the screen, then tap [Options]- [Activate]. This will activate the account that will be used for future connection.

MEdia Net is the predefined account that is set as default.

- ] **Activate:** Select the account among the list of accounts, so it can be used for future connection.
- ] **View:** Allows you to see the specific account information.
- ] **Edit:** Allows you to change the account information.
- ] **Delete:** Allows you to delete the account.
- ] **New:** Allows you to create a maximum of 20 new accounts.

#### n **Note**

You cannot edit and delete pre-installed accounts.

In order to create a new account, please fill in the network information.

- **1. Account Name:** Name associated with new account.
- **2. Homepage:** Homepage URL.
- **3. Connection Mode:** Select from TCP with Proxy, TCP without Proxy, UDP(CO), UDP(CL).
- **4. Proxy Address:** Proxy server address.
- **5. Proxy Port Number:** Proxy server's port number.
- **6. Security:** Select the secure or non-secure mode.
- **7. Time Out:** Values between 10 to 600 seconds.
- **8. Network Profile:** You can choose one from the network profiles. Note you can create a new network profile by selecting the list option on the center key.

#### n **Note**

- **1.** The account information will be available from your operator.
- **2.** Creating or editing an account requires care. The browser cannot connect to the Internet if the account information is not correct.

#### **Primary Storage**

You can assign the primary storage to **Handset** or **Memory Card.**

#### **Cache Settings**

The web pages you have accessed are stored in the memory of the phone.

- ] **Clear Cache:** Remove all cached data in the memory.
- ] **Allow Cache:** Set a value to determine whether a connection attempt is made through the cache or not.

### n **Note**

A cache is a buffer memory, which is used to store data temporarily, especially when it is online.

#### **Cookie Settings**

The information or services you have accessed are stored in the cookie.

- **Delete Cookies:** Remove all cookies.
- ] **Allow Cookies:** Set a value to determine whether a connection attempt is made through the cookie or not.

## **Character Encoding**

Select a character set from the following list:

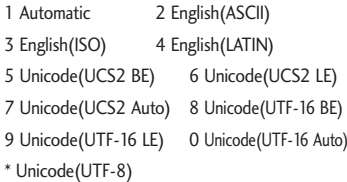

## **Scrolling Control**

This allows you to determine the scroll speed and select from **1 Line**, **2 Lines** or **3 Lines.**

#### **Show Image**

This allows you to view pictures when browsing.

#### **AuthWallet**

If set to On, the user's personal information such as ID and Password used to access the Internet site will be saved automatically for future use.

#### **Online menu**

Once you are connected to the Internet, the following menu options are available:

- **Back:** Moves to the previous page.
- **Forward:** Moves to the next page.
- **Reload:** Loads the current page again.
- **Home:** Moves to the initial homepage.
- **Enter URL:** Connects to the specific URL after editing.
- ] **Recent Pages:** You can manage the list of the Internet pages you visited.
- ] **Bookmarks:** You can add or save the current page to Bookmark or view the list saved under Bookmark.
- ] **Settings:** You can set browser related options such as Clear cache, Clear cookies, etc.

## **AT&T Mall**

## **Shop Tones**

This menu option connects to AT&T's ringtone download site.

## n **Note**

Additional charges may incur when downloading ringtones. Contact your service provider for further information.

## **Shop Games**

This menu option connects to AT&T's game download site. This allows users to download the various games by connecting to the Internet.

## n **Note**

Additional charges may incur when downloading games. Contact your service provider for further information.

## **Shop Graphics**

This menu option connects to AT&T's graphic download site.

## n **Note**

Additional charges may incur when downloading graphics. Contact your service provider for further information.

## **Shop Multimedia**

This allows you to connect to AT&T's multimedia download site.

## n **Note**

Additional charges may incur when downloading multimedia contents. Contact your service provider for further information.

## **Shop Applications**

This menu option connects to AT&T's application download site. This allows users to download the various applications by connecting to the Internet.

## n **Note**

Additional charges may incur when downloading applications. Contact your service provider for further information.

## **Shop Videos**

This menu option connects to AT&T's video download site. This allows users to download the various videos by connecting to the Internet.

# **AT&T Music**

## **Music Player**

- ] **All Songs:** You can view the entire playlist in the internal/external memory.
- **Playlists:** You can create your own playlists by choosing songs from the All Songs menu list.
- ] **Artists:** Shows the list of artists of all the songs in internal/external memory, and shows the song of chosen artist.
- ] **Albums:** Shows the list of albums of all the songs in internal/external memory, and shows the song of chosen album.
- ] **Genres:** Shows the list of genres of all the songs in internal/external memory, and shows the song of chosen genre.

#### n **Note**

Copyrights of music files may be protected by copyright and intellectual property laws. Therefore, it may be required to obtain necessary permissions or licenses before you can reproduce or copy the materials. In some countries, national law prohibits copying of copyrighted materials for personal archive as well. Prior to downloading or copying the files, please ensure that you adhere to the applicable laws and laws of corresponding countries or regions regarding the Terms of Use of materials.

### **Adding Music To Your Handset**

#### **Before You Get Started**

To transfer music from your PC to your device, you will need the following:

- Windows Media Player 10 or above
- Music on your PC in one of these formats: MP3, .AAC, AAC+ or WMA
- A MicroSD card (supports up to 4GB cards)
- USB data cable

\*microSD card and USB data cable sold separately; go to att.com/wireless

### **Transferring music using Windows Media Player**

- **1.** Insert microSD memory card in phone.
- **2.** Connect phone to the computer using USB cable.
- **3.** Once the USB cable is connected, the handset displays "connected". The computer screen shows the phone.
- **4.** On the computer, you will be prompted to launch your preferred music management software.

## n **Note**

Music stores may require other software to be downloaded and separately installed or see User Guide for use of Windows Explorer to drop and drag tracks from you computer to phone.

**5.** Once your music management software is launched, highlight the tracks(s) you wish to transfer to the handset and begin the transfer process.

## $Q$  Warning

Do not disconnect phone while the transfer is in progress.

#### n **Note**

Not compatible with iTunes and/or iTunes files.

#### **Drag and Drop Music Using traxTM As A Mass Storage Device**

- **1.** Insert a MicroSD memory card.
- **2.** Power on the phone.
- **3.** Connect the device to a PC using a traxTM USB data cable.
- **4.** A bubble may appear, "Found New Hardware LG USB Modem".
- **5.** Access My Computer on the PC.
- **6.** The phone's memory card will be listed under "Devices with Removable Storage" in the same location as an optical drive.

#### n **Note**

The PC will automatically assign a drive letter.

- **7.** File explore in a new window for desired music files.
- **8.** Drag and drop the desired music content from the PC window to the "Storage Card" window.
- **9.** Disconnect the device from the cable.
- **10.** Access the Music Player on the phone.

#### n **Note**

Sideloading is not supported via Bluetooth.

#### **Adding Music to your Handset**

Music files can be added to your handset by using one or more of the following methods:

- Download music and ringtones over the AT&T network directly to your device by using the shopping for music feature.
- From your existing digital media collection thru Windows Media Player®.
- From music stores through the applicable music client.

#### **Transferring Music from the Digital Music Stores**

In order to download music from the computer to your phone, handset, a microSD card and USB data cable are required. These items are sold separately; go to att.com/wireless

- **1.** Using your computer, open your preferred WMDRM PC music management client.
- **2.** Download the selected song to your library.
- **3.** Insert the microSD card into the handset.
- **4.** Use the USB adapter cable to connect the handset to the target PC. When you try to connect handset on your PC, the handset displays "Connecting as Music Sync..."
- **5.** Once the USB connection has been established, the handset displays " Connected as Music Sync Mode. Do not disconnect during transfer. " and the computer screen then shows the CU920(traxTM) device. If the detection occurs, skip to step 11.

### n **Note**

If the target computer does not detect the newly connected handset or show the Portable Device on the PC screen, please follow steps 6 - 10.

- **6.** When the Idle screen displays, tap **H** key which is located in the lower left corner.
- **7.** Select and tap the lower setting key  $\bullet$
- **8.** Select and tap [More] key.
- **9.** Select and tap Connection.
- **10.** Select and tap USB Connection Mode.
- **11.** Select and tap Music Sync. Or use the scroll key to hightlight Music Snync and tap the [SET] key.
- **12.** Highlight the song you wish to download to the handset.
- **13.** Using your right mouse button, click on the highlighted song and select Transfer Track(s) to Portable Device from the dropdown menu. This step begins the download process.

#### **Transferring Music using Windows Media Player**

A USB cable, microSD card, and a current version of the Windows Media Player are required for this procedure.

- **1.** Open Windows Media Player on your computer (version 10.0 or higher).
- **2.** Use the USB adapter cable to connect the handset to the target PC. When you try to connect handset on your PC, the handset displays "Connecting as Music Sync..."
- **3.** Once the USB connection has been established, the handset displays " Connected as Music Sync Mode. Do not disconnect during transfer. " and the computer screen then shows the CU920 device.

#### n **Note**

If the target computer does not detect the newly connected handset or show the Portable Device on the PC screen, please follow steps 6 - 10 from the previous "Transferring Music from the Digital Music Stores" on page.

- **4.** From within the Windows Media Player application, click on the Sync tab. Previously downloaded songs are then listed on the left side of the application.
- **5.** Choose the destination location for the media files. The CU920 Music Sync Player appears in a drop-down list on the right side of the screen.

#### n **Note**

If there are no items present in the playlist, click the Edit Playlist button and begin adding the music files from among the various media categories.

- **6.** Click on the checkmark boxes (to the left of the song entry) to select the song you want to synchronize to your handset.
- **7.** Click the Start Sync button at the lower right corner of the application to download the selected songs to your handset. A "synchronization in progress" message appears on the application. Do not unplug the handset during this process. Once complete, a Music folder appears below the CU920 Music Sync Player on the right of the Sync tab.
- **8.** It is now safe to unplug the USB connector from the handset.

#### **Importing a Playlist from a 3rd Party Application**

- **1.** Open Windows Media Player on your computer (version 10.0 or higher).
- **2.** Use the USB adapter cable to connect the handset to the target PC. When you try to connect handset on your PC, the handset displays "Connecting as Music Sync...".
- **3.** Once the USB connection has been established, the handset displays " Connected as Music Sync Mode. Do not disconnect during transfer. " and the computer screen then shows the CU920 device.

### n **Note**

If the target computer does not detect the newly connected handset or provide an MTP Player dialog window on the PC screen, please follow steps 6 - 10 from the previous "Transferring Music from the Digital Music Stores" .

- **4.** From within the Windows Media Player application, click on the Library tab.
- **5.** From the left side of the Library tab, click on All Music. The right side of the page is then populated with all of the songs which the player has previously found.
- **6.** Right click on the song entry and select, Add to.. > Additional Playlists.
- **7.** From the Add to Playlist dialog, click the New button and type in a unique playlist name.
- **8.** Click OK when you are done entering the new playlist name. The new Windows Media playlist is then displayed within the My Playlist section of the Library tab (left side).

**9.** Drag and drop the newly created playlist from the My Playlist section to the phone Music Sync Player listed just above it. The phone Music Sync Player appears on the left side of the screen.

#### n **Note**

If there are no items present in the playlist, click the Edit Playlist button and begin adding the music files from among the various media categories.

**10.** It is now safe to unplug the USB connector from the handset.

#### n **Note**

- **1.** If you connect handset with specific USB Hub on your PC, above Music Sync service can not be work. So we recommend direct USB Connection on your PC not using HUB.
- **2.** Once you connect your mobile phone to the PC, the phone's screen will display the "Connecting as Music Sync..." message. If the message does not change to "Connected as Music Sync Mode. Do not disconnect during transfer.", check if your PC is running Windows XP and Windows Media Player 10 or later. If your PC is running Windows XP and Windows Media Player 9, please download WMP10 or WMP11 by visiting Microsoft site. If your PC is running XP and WMP10 or later but "Connecting as Music Sync..." message does not disappear from the screen after you have tried to establish connection three to four times, perform one of the following methods and try again.

Notice that all of the existing data will be erased on microSD card if you use the below process.

- A. Follow those steps: settings->reset settings->Clear Memory->memory card.
- B. Format external memory using Mass Storage.
- C. Remove external memory from the phone, and insert external memory to the phone and format.
- **3.** If you have connected your handset to PC, and trying to send file using Music Sync, but the function is not working properly, please check the below lists.
	- A. Check whether the file length you are transmitting is not too long.
	- B. Check whether license of the file you are transmitting is not expired.
	- C. Check whether the file you are transmitting is a right format for your phone (MP3, WMA, AAC).

If you have checked the above three lists, and still the file is not transmitted, please try the actions on 2.

- **4.** If you transfer files as shown below, the transferred files will not show in a third party application or in Windows Media Player.
	- A. Transmitted a file using Mass Storage, but not using Music Sync function.
	- B. Transmitted a file by directly inserting external memory on PC.
- **5.** When you have transferred files with Music Sync feature and you want to delete them from your phone, you should connect the phone to your PC again with Music Sync to delete them. Even if you have deleted files transferred with Music Sync feature as shown below, delete them again with Music Sync. Otherwise you will not be able to transfer files identical to the deleted files again.
	- A. Deleted a file using Mass Storage, but not using Music Sync function.
	- B. Deleted a file by directly inserting external memory on PC.
	- C. Deleted a file using delete function on the phone.

## **Shop Music**

Selecting Shop Music from the AT&T Music sub menu launches the browser to a music landing page from which you can purchase music from 3rd party stores and personalization content from AT&T. Some sites are data intensive (i.e. previews via streaming) so the user should have an unlimited MEdia bundle like the MEdia Max 200.

### n **Note**

Additional charges may incur when downloading ringtone.

Contact your service provider for further information.

## **MusicID**

MusicID is an application which uses the onboard microphone to analyze a song sample and then compare it to a remote database of songs. Once the application completes the analysis of the song sample, it then provides you with the name of the song, artist and album art as well as opportunities to buy related content.

- ] **ID song!:** Allows you to find out information of unknown music by sending the sound of the unknown music to the web. If the web identifies the song, it returns with relevant information of the song.
- ] **manage IDs:** Once a song has been identified through the MusicID, you can see the list of songs in this folder.
- **help me out:** Information for how to use this java application.
- **P** exit: Ends the application and exits.

## **Streaming Music**

Selecting Streaming music from the AT&T Music sub menu launches a preinstalled java application. The application allows the user to listen to streaming audio (e.g. MobiRadio)

## **Music Videos**

Selecting Music Videos from the AT&T Music sub menu launches a browser which takes you directly into the Music Video section of Cellular Video. From this menu, you will have access to music videos from the latest artist as well as programming from AT&T, MTV,VHI, and CMT among others. Simply click on a video and begin watching!

## n **Note**

Additional charges may incur when downloading music video contents.

Contact your service provider for further information.

# **The Buzz**

Selecting The Buzz from the AT&T Music sub menu launches a preinstalled java application (e.g. Billboard). The application allows the user to obtain relevant music industry news and information including charts, news, and concert locations.

# **Community**

Selecting Community from the AT&T Music sub menu launches the browser to either one or more of the hot user communities. The application allows the user to interact with their friends and the community as well as review artist fan
## **Music Apps**

Selecting Music Apps from the AT&T Music sub menu launches the browser to an area where the user can purchase music related applications for download.

# **Camera**

## **Take Photo**

Using the camera module built into your phone, you can take pictures of people or events while on the move. Additionally, you can send photos to other people in a picture message.

> This menu appears and disappears by tapping the screen.

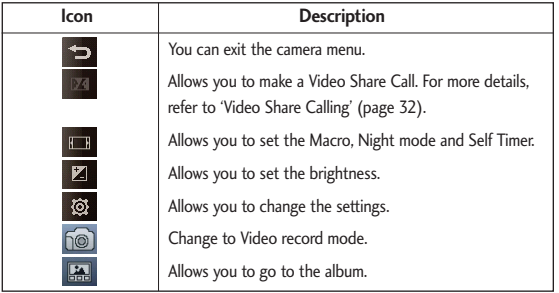

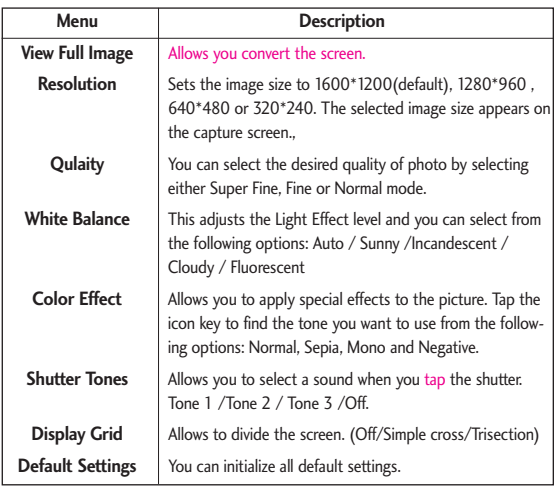

## By tapping this icon  $[$   $\otimes]$ , you can set the options below.

## **Record Video**

You can record a video clip in this menu by tapping the Camera key in the screen.

> This menu appears and disappears by tapping the screen.

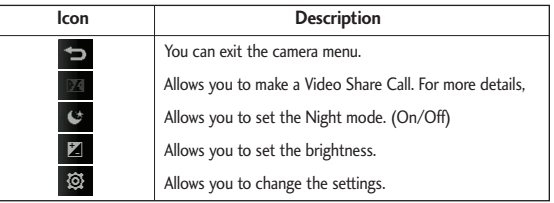

## By tapping this icon [  $\otimes$  ], you can set the options below.

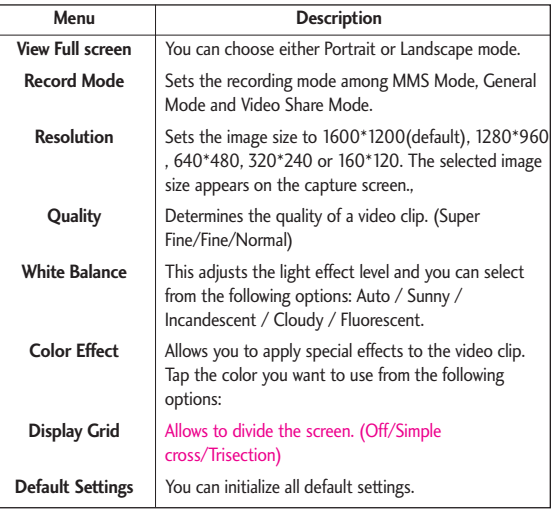

### **Games**

Java is a technology developed by Sun Microsystems. Similar to the way you would download the Java Applet using the standard Netscape or MS Internet Explorer browsers, Java MIDIet can be downloaded using a WAP enabled phone. Depending on the service provider, Java based programs such as Java games can be downloaded and run on a phone. Once downloaded, the Java program can be viewed within the Games menu where you can select, execute or delete. Java program files saved in the phone or memory card are in .JAD and .JAR formats.

### n **Note**

The JAR file is a compressed format of the Java program and the JAD file is a description file that includes all detailed information. From the network, prior to download, you can view all detailed file descriptions from the JAD file.

### $Q$  Warning

Only J2ME (Java 2 Micro Edition) based programs will run in a phone environment.

J2SE (Java 2 Standard Edition) based programs will only run in a PC environment.

- ] **Shop Games:** This menu option connects to AT&T's game download site.
- ] **Games List:** You can see the default and downloaded games in the list.

# **Applications**

This menu displays the list of Java programs downloaded using WAP. All previous downloaded programs can be selected, deleted, or viewed in detail within the Application menu.

- ] **Shop Applications:** This menu option connects to AT&T's application download site.
- ] **Applications List:** You can see the downloaded applications in the list.

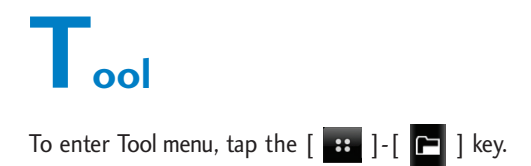

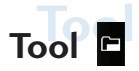

# **Alarm clock**

The alarm function allows you to set up multiple separate alarms. You can also set the time, repetition interval and alarm sound.

Select your desired alarm setting to configure from the alarm list. If there is no alarm setting, Tab [New] to add a new alarm.

- ] **Time:** Select the desired set time mode tapping the screen. Input your desired alarm time by specifying the hour and minute. If the time is in 12 hour clock format, you have to select either am' or pm' using scrolling the bar.
- ] **Repeat:** Select the desired repeat mode tapping it.
- **Alarm Tone:** Select the alarm sound to use for the alarm by tapping the alarm category.
- ] **Memo:** Input alarm name.

### **Audio & Ringtones**

- ] **Shop Tones:** This menu option connects to AT&T's ringtone download site.
- **Record Voice:** You can record your own audio by tapping the center [OK] key.
- **Files:** You can view the audio files in the list

## **Graphics**

] **Shop Graphics:** This menu option connects to AT&T's graphic download site.

#### n **Note**

Additional charges may be incurred when downloading graphics. Contact your service provider for further information.

- **Take Photo:** You can take your own photo by tapping the center [OK] key.
- ] **Make Animated GIF:** You can make an animation file with the selected images in the list.
- **Files:** You can view the graphic files in the list.

# **Videos**

- **Record Video:** You can record your own video by tapping the center [OK] key.
- **Files:** You can view the video files in the list.

### n **Note**

DRM (Digital Rights Management) Contents Copyright protected contents. DRM sometimes restricts some functions, such as send, and edit. The indicates content controlled by DRM protection.

# **Calculator**

The calculator function allows you to add, subtract, multiply and divide. You can input numbers using the number keys, and input operators using button keys.

Whenever you  $tan$  the  $k$ e key, characters are sequentially deleted in reverse order.

# **Calendar**

When you enter this menu a calendar will be displayed. This function helps to remind you of the schedule. The phone will sound an alarm tone if it has been set for a specific schedule item.

- **Search:** Allows you to search the saved schedule(s) by tapping the character keys.
- ] **Delete:** Allows you to delete the selected schedule.
- ] **Week view:** Allows you to see the schedule weekly.
- ] **Setting:** Allows you to set the the schedule chart.
- ] **Set Holiday:** Allows you to set your personal holiday for the selected date.
- ] **View All:** Allows you to view all saved schedules.
- ] **Go to Date:** Allows you to jump to a specific date.
- ] **Delete Schedules:** Deletes the defined schedules such as Old Schedules, Daily, Weekly, Monthly or All Schedules.

# **Tools**

### **Voice Command**

Voice command is the function whereby your phone's voice recognition engine identifies the voice of the user and carries out the requested commands. When the user operates the voice command function, there are six possible commands, Call Someone, Dial Number, Listen Voicemail, Missed Calls, Messages and Time and Date.

- **1. Call Someone:** this command is activated when the user says "Call Someone". When the phone prompts you to "Say a name," clearly state a name from your phone's address book, followed by the corresponding handset retrieval data.
	- **Commands available to user**
	- **Next:** cursor moves to the next set of data.
	- **Yes:** make phone call.
	- **Cancel:** back to the call someone screen.
	- **Exit:** terminate voice command.
- **2. Dial number:** this command is activated when the user says the words Dial number. When the phone prompts you to "Say a phone number," clearly state the required phone number.
	- **Commands available to user**
	- **Next:** cursor moves to the next set of data
- **Yes:** make phone call
- **Cancel:** back to the call someone screen.
- **Exit:** terminate voice command
- **3. Listen Voicemail:** this command is activated when the user says the words Listen Voicemail. You will be automatically connected to your voicemail.
- **4. Missed Calls:** this command is activated when the user says the words Missed Calls. The mobile phone displays your history of missed calls.
	- **Commands available to user**
	- **Yes:** make phone call
- **5. Messages:** this command is activated when the user says the word Messages. Mobile phone displays details of unread SMS or MMS messages.
	- **Commands available to user**
	- **Yes:** make phone call
- **6. Time & Date:** this command is activated when the user says the words Time & Date. The phone displays the current time and date.

#### **The voice command also has menu options;**

- **Mode**
	- **Speed:** Voice command is abbreviated.
	- **Normal:** Voice command is played normally.
- **Train**
	- **Command:** Enables the user train for commands used via voice command.
	- **Answer:** Enables the user train for answers used via voice command.
	- **Number:** Enables the user train for numbers used via voice command.
- **Best Match**
	- **1 Match:** When the user tries to find a name from the address book via the call someone function, the most likely match will be displayed.
	- **4 Match:** When the user tries to find a name from the address book via the call someone function, the four most likely matched names will be displayed.
- **Speaker phone mode**
	- **Automatic On:** When this option is selected, sound is loud enough so you can hear in a distant place.
	- **Off:** When this option is selected, sound is not loud enough so you can hear in a distant place.

## **Notepad**

You can create up to a maximum of 30 memos.

- **1.** Select a memo pad you want to edit.
- **2.** Tap [New] or [Options]-[New] to creat a new memo.
- **3.** Input the memo and tap the center key [OK] to save.

## **Tip Calculator**

This feature allows you to quickly and easily calculate the tip amount based on the total bill as well as the split of the total bill based on the number of people.

## **World Clock**

The World clock function provides time information on major cities worldwide.

- **1.** You can select a desired city as a base using the scroll bar or selecting through the map.
- **2.** You can view the time of desired city by tapping [Options] [Change City].

### **Tasks**

This feature allows you to save and manage a task.

- **1.** To add a new To do item, tap [New] key in the Task enquiry screen.
- **2.** Input due date, notes, priority and status for the new Task.
- **3.** Tap the center [Save] key to save the Task item.

The following [Options] are available in the Task list.

] **New Task:** Allows you to add a new to do item.

- ] **Priority:** Allows you to selecting [Low/Normal/High] according to the importance.
- ] **Status:** Allows you to change the status of the selected task as In Progress or Completed.
- **Delete:** Deletes the selected task
- ] **Send Via:** Enables the selected task to be sent via Message and Bluetooth.
- ] **Edit:** Allows you to edit a saved task.
- ] **View Calendar:** The calendar pop-up window is displayed.
- ] **Delete Tasks:** Deletes All Completed, All Past Tasks or All Tasks.

### **Stop Watch**

This menu allows you to record the elapsed time of an event. The duration of an individual lap time (up to 20 times) and the total time can be displayed.

- ] **New Time**
	- **1.** To start timing, tap the  $\bigcirc$  key. The running time is displayed as HH.MM.SS.hh (hours, minutes, seconds, hundredths of a second).
	- **2.** During the timing, you can record an individual lap time by tapping the key  $\bigcirc$ . Up to 20 lap times can be recorded.
	- **3.** You can stop or restart timing by tapping **c** key.
	- **4.** To reset the stop watch, tap the **c** key.
- **> Saved Times:** You can see the saved recorded times which are in the lap time list of the **New Time** option.

### **Unit Converter**

This function converts any measurement into a unit you want.

There are 6 types of units that can be converted: Area, Length, Weight, Temperature, Volume, and Velocity.

### **Date Finder**

The date finder shows the start date, the target date and the number of remaining days.

## **D-Day Counter**

- **1.** To add a new D-Day Counter item, tap [Options]-[New].
- **2.** Input the Date and notes when you add an item.
- **3.** Tap the center [Save] key to save the item.
- ] **New:** You can add a new D-Day Counter.
- ▶ **Edit:** You can edit the selected item.
- ] **Delete:** You can delete the selected item.
- ] **Show at Idle Screen:** You can see the Remaining days for this item (D-Day) on the Idle screen top right corner.
- **Delete All:** Deletes all saved items.

## **More**

## **Other Files**

When you receive files of an undefined format (such as .vcs, .vcf, etc.) via E-mail, the files are saved in this folder.

The following [Options] are available.

- ] **Delete:** You can delete the selected file.
- ] **Rename:** You can edit the name of the selected file.
- ▶ **New Folder:** You can create a new folder.
- **Sort By:** You can sort the folders by name, date and type.
- ] **Delete All:** You can delete all files.
- ] **Multi Delete:** You can delete several files at once.
- **Information:** You can view information about the selected folder.

### **Memroy Card**

This function shows the status of the external microSD card memory.

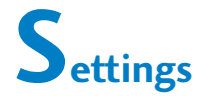

To enter Settings menu, tap the  $\begin{bmatrix} \cdot & \cdot & \cdot \\ \cdot & \cdot & \cdot \end{bmatrix}$   $\cdot$   $\begin{bmatrix} \cdot & \cdot & \cdot \\ \cdot & \cdot & \cdot \end{bmatrix}$  key.

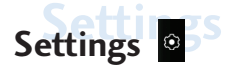

# **Call**

## **Call Forwarding**

When this network service is activated, you can direct your incoming calls to another number, for example, to your voice mailbox number. For details, contact your service provider. Select one of the divert options, for example, select If busy to divert voice calls when your number is busy or when you reject incoming calls.

The following options are available:

- ] **All Voice Calls:** Diverts voice calls unconditionally.
- **If Busy:** Diverts voice calls when the phone is in use.
- **If No Answer:** Diverts voice calls which you do not answer.
- **If Out of Reach:** Diverts voice calls when the phone is switched off or out of coverage.
- ] **All Data Calls:** Diverts to a number with a PC connection unconditionally.
- ] **All Fax Calls:** Diverts to a number with a fax connection unconditionally.

### **Send My Number**

This network service allows you to set your phone number to be displayed **On** or hidden Off from the person you are calling. You can select **Set by Network** if you prefer to have different settings for different service providers.

### **Auto Redial**

Select On, your phone redials the number you're trying to call up to 10 times after you hear a quick, engaged signal. Press [END] to stop the call attempts.

This feature attempts to redial numbers that are engaged due to the wireless network. It does not redial numbers to an engaged party.

### n **Note**

There will be no alert indicating the call has been connected.

You must stay on the line to hear when the call is connected.

## **Answer Mode**

This allows you to determine how to answer the phone.

- ] **Any Key:** You can answer an incoming call by tapping any key, except the [END] key.
- **>** Send Key Only: You can only answer an incoming call by pressing the [SEND] key.

# **Minute Minder**

This option allows you to specify whether the phone will beep every minute during an outgoing call to keep you informed of the length of the call.

# **Call Waiting**

The network will notify you of a new incoming call while you have a call in progress. Select Activate to request the network to activate call waiting, Deactivate to request the network to deactivate call waiting, or View Status, to check if the function is active or not.

# **Call Reject**

This menu allows you to enable or disable call reject for all numbers or a specific number.

- ] **Call Reject On/Off:** This feature allows you to reject or not the incoming calls unconditionally by disconnecting. When the **Reject All Calls** option is set, all incoming calls are routed directly to Voicemail.
- ] **Call Reject List:** Configures conditional call reject mode. Tap [Options]-[New Reject Entry] to add the phone number to be rejected to the list. When you add a number to the list, you can add the number by entering it directly or by searching for the number in the Contact List.

# **TTY**

Allows you to attach a TTY device enabling you to communicate with parties also using a TTY device.

A phone with TTY support is able to translate typed characters to voice. Voice can also be translated into characters and then displayed on the TTY.

### **TTY mode (Tele Type writer)**

TTY modes are as follows :

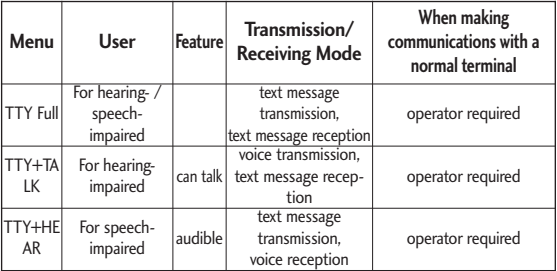

### **1. TTY Full:**

- Users who cannot talk and hear send and receive a text message through TTY equipment.

### **2. TTY Talk:**

- Users who can talk but cannot hear receive a text message and send voice messages through TTY equipment.

### **3. TTY Hear:**

- Users who can hear but cannot talk send a text message and receive voice messages through TTY equipment.

### **4. TTY Off:**

- Normal users send and receive without TTY equipment.

### **Connecting TTY Equipment and a Terminal**

- **1.** Connect a TTY cable to the TTY connection on the terminal. (the TTY connection location is the same as a hands-free ear socket)
- **2.** Enter the phone menu and set up the desired TTY mode. (For a TTY mode, see above)
- **3.** After setting a TTY mode, check the LCD screen of the phone for the TTY icon.
- **4.** Connect the TTY equipment to the power source and turn it on.
- **5.** Make a phone connection to the desired number.
- **6.** When a connection is made, use the TTY equipment to type in and send a text message or send a voice message.
- **7.** The voice or text message from the receiver end appears on the TTY equipment display.

## **Send DTMF Tones**

You can send the DTMF (dual tone multi-frequency) tones of the number on the display during a call.

This option is helpful for entering a password or account number when you call an automated system, like a banking service.

## **Video Share**

### $\blacksquare$  Initial Notification

- **On:** If the Video Share Call service is available and a voice call has been made, a pop-up window will be shown on the screen to ask whether to make a Video Share Call or not.
- **Off:** No notification window is displayed after the phone determines whether or not the Video Share call service is available.

### ] **Auto Record**

- **On:** Automatically starts recording Video Share call images. You can view the recorded videos on [My stuff] – [Video].

- **Off:** Does not automatically start recording video share call images.

#### **Service**

- **On:** This option activates the Video Share Call service.
- **Off:** If this option is selected, the Video Share Call service will be unavailable even in a 3G service area. (If the service is **Off**, you will have to set it to **On** and restart the phone in order to reactivate the Video Share Call service).

# **Sound**

There can be 4 sound modes: General, Vibrate All, Silent and Ear Mic. General, Vibrate, and All Silent modes can be changed from the Volume menu under Ring tone. In addition, Press the side key in the idle mode to control the volume and sound modes. Ear Mic is available when respective instruments are attached.

## **Shop Tones**

Connects to AT&T Ring tone Shops.

## **Ringtones**

Shows and plays ring tones. These can be downloaded ring tones from Ring tone shops.

## **Volume**

This menu controls Ringtone, Key Tone, Call and Multimedia volume. It is available on Ring tone volume level 1~7

## **Message Alert Tones**

Allows you to select an alert tone which is played when a message is received. You can select any one from 10 message alert tones.

### n **Note**

Full length music tracks cannot be set as ringtones.

## **Alert Type**

- ] **Ringtones:** Supports 3 ring alert types. Ring, Ring and Vibration, and Ring after Vibration.
- ] **Message Alert Tones:** Supports 6 message alert types. Ring Once, Ring Every 2 Min, Ring Every 15 Min, Ring & Vibrate, Vibrate, Silent.
- ] **Other Alert Tones:** You can elect to turn Other Alert Tones Ring or Silent.

### **Increasing Ringtone**

Allows you to select an Increasing Ringtone type which is played when a incoming call. You can elect to turn this On or Off.

## **Power On/Off Tones**

Allows you to select a Power On/Off tone. You can elect to turn them to be On or Off.

# **Dispaly** ■

## **Wallpapers**

You can select the background picture in standby mode.

## **Backlight Timer**

## **Brightness**

You can set the brightness of display screen(Internal LCD and External LCD).

Use this to select whether or not the phone uses the backlight.

## **Languages**

You can change the language for the display text on your phone. This change will also affect the Language Input mode.

## **Clocks & Calendar**

This feature allows you to select the internal LCD clock or Calendar display on the standby screen.

## **Color Schemes**

You can set the theme of display: Black theme, Blue theme, Butterfly theme, and Fish theme.

# **Touch Feedback**

You can set touch-feedback type such as Vibration, Sound, Silent when tapping the screen.

# **Date&Time**

### **Date**

This allows you to enter the day, month and year. You can change the date format via the Date Format menu option.

### **Time**

This allows you to enter the current time. You can choose the time format via the Time Format menu option.

## **Auto Update**

Select On to set the phone to automatically update the time and date according to the current local time zone.

# **Bluetooth**

Your phone has built-in Bluetooth wireless technology, which makes it possible for you to connect your phone wirelessly to other Bluetooth devices such as a hands free device, PC, PDA, a remote screen, or other phones. Only one of the devices registered in your phone can be connected at a time. (To make a connection to the same type of device or change Bluetooth preferences, disconnect the existing device first.)

You can have a conversation via a cordless Bluetooth hands-free phone or browse the Internet, wirelessly connected via a mobile phone.

You can also exchange, for example, business cards, calendar items and pictures.

MobiTV or XMRadio is supported through Only Stereo Bluetooth.

Bluetooth A2DP Music Playing is available in the Music Player Menu.

### **Hands-free profile**

This icon appears when the hands-free profile is used between the hands-free device and the phone. This allows you to call using a Bluetooth connection.

### **A2DP profile**

This icon appears when the A2DP profile is used between the stereo headset device and the phone. This allows you to listen to an audio clip. A2DP is the Advanced Audio Distribution Profile, which provides support for streaming either mono or stereo audio using Bluetooth.

### **Hand-free +A2DP profile**

This icon appears when both profiles of the hands-free and the A2DP are used between the compatible device and the phone. This allows you to call and listen to an audio clip using a Bluetooth connection.

For using each device, see a manual that comes with the device.

### n **Note**

We recommend that your phone and the Bluetooth device you are communicating with be no more than 10 meters apart. The connection may be improved if there are no solid objects in between your phone and the other Bluetooth device.

## **Turn On**

This menu sets the Bluetooth on or off.

### **Search New Device**

This function allows you to search and add new device at once.

### **Paired Devices**

This function allows you to view the list of all devices that are paired with your phone at once.

To add a new device, tap [New].

- **1.** Tap [New] key to search the device that can be connected and which is within range.
- 2. If you want to stop searching, tap [Cancel].
- **3.** All of the devices found are displayed in the pop-up menu.

Select the desired device by tapping [OK] and entering the password.

### **Settings**

This menu allows you to configure the profile for a Bluetooth.

- ] **My Visibility**
	- **1.** Selecting the Show option exposes your phone to other Bluetooth devices.
	- **2.** Selecting Hide shows your phone only to already paired devices.
- ] **My Name:** Allows you to change the handset's name that can be seen by other Bluetooth devices.
- ] **Supported Services:** Shows you all services that traxTM supports.
- ] **My Address:** You can check your Bluetooth address. You cannot change the default setting.
- ] **Primary Storage:** You can assign the primary storage to H**andset Memory** or **Memory Card.**

## **More**

### **Security**

Various codes and passwords are used to protect the features and settings of your phone. They are described in the following sections.

r.

## **Lock Handset**

You can use a security code to avoid unauthorized use of the phone.

If you set phone lock to When Power On, the phone will request a security code whenever you switch the phone on. If you set the phone lock to When SmartChip Changed, your phone will request a security code only when you change your SmartChip. If you set the phone lock to Immediately, your phone will lock immediately.

## **PIN Code Request**

When the PIN code request feature is set to 'On', you must enter your PIN each time you switch the phone on. Consequently, any person who does not have your PIN cannot use your phone without your approval.

### n **Note**

Before setting the PIN code request feature to Off, you must enter your PIN

The following [Options] are available:

- ] **On:** You must enter the PIN each time the phone is switched on.
- ] **Off:** The phone connects directly to the network when you switch it on.

## **Fixed Dial Number**

This allows you to restrict your outgoing calls to selected phone numbers, if this function is supported by your SmartChip. The PIN2 code is required.

### ] **FDN On/Off**

- **On:** You can only call phone numbers stored in the Address Book. You must enter your PIN2.
- **Off:** You can call any number.

### ] **FDN List**

### n **Note**

Not all SmartChips have a PIN2. If your SmartChip does not, this menu option is not displayed.

## **Auto Key Lock**

If you activate this function, the key will be locked automatically in standby mode without requesting the action of key.

## **Change Codes**

The Change codes feature allows you to change your current password to a new one. You must enter the current password before you can specify a new one.

You can change the access codes for: **Security Code, PIN1, PIN2**

### n **Note**

**PIN: Personal Identification Number.** 

## **Connection**

### **Network Profiles**

This menu shows the Network Profile. You can register, delete and edit by using the Options Menu. However, you cannot delete or edit default configurations provided by AT&T.

### **USB Connection Mode**

You can transfer files from a compatible PC to the memory in your phone using the Mass Storage. When you connect the phone to a PC using the USB cable, this will be displayed as a removable disk through Windows Explorer.

# **Flight Mode**

This allows you to use only the phone's features that do not require the use of the wireless network when you are in an airplane or in places where the wireless network is prevented.

If you set the flight mode on, the  $\mathcal{W}$  icon will be displayed on the screen instead of the network signal icon.

] **On:** You cannot make (or receive) any calls, including emergency calls, or use other features that require network coverage.

] **Off:** You can deactivate the flight mode and restart your handset to access the network.

### **Software Update**

This menu is used to resume a postponed software update. If new software exists, the AT&T server notifies devices using a WAP push message. Before updating new software after downloading it from the AT&T server, users will whether they would like to postpone the operation. Reminder times can be set to 30 minutes, 1 hour, and 4 hours. When the time is up, users are prompted again or users can resume the postponed operation using this menu at any time.

## **Check Memory**

#### **Common**

This function shows the status of the user memory of the handset.

#### **Reserved**

This function shows the status of the reserved memory for the user (Text Message, Contact List, Calendar, Tasks, Memo).

#### **SmartChip**

This function shows the status of the SmartChip card user memory.

### **Memory Card**

If your phone has a multimedia memory card in the card slot, you can save images, sounds, and videos on the memory card. You can check the current status of the external memory card in the Memory status menu.

## **Handset Information**

This menu is used to view My Numbers, Manufacturer and Model Name information etc.

## **Reset Settings**

This function allows you to restore factory settings. To do this, you need the security code.

### **Master Clear**

Deletes downloaded/user created contents (e.g.: images, videos) from Handset content and the External Memory card.

#### **Master Reset**

Restores the settings (e.g.: Audio, Display, Language, Date & Time, Bluetooth Settings) stored in the handset memory to default values.

Please check to see if any problems you have encountered with the phone are described in this section before taking the phone in for a service or calling a service engineer.

**Q** How do I view the list of outgoing calls, incoming calls and missed calls? **A** Press the **[SEND]** key.

**Q** How do I view all numbers stored in the memory?

**A** Tap **G** in the IDLE mode.

**Q** Why is the connection inconsistent or not audible in certain areas?

- **A** When the frequency environment is unstable in a certain area, connection may be inconsistent and not audible. Relocate to another area and try again.
- **Q** Why is the connection not consistent or abruptly disconnects even when established?
- **A** When frequency is unstable or weak or if there are too many users, connection may be cut off even after it was established. Please try again later or attempt after relocating to other areas.

**Q** Why does the LCD not turn on?

- **A** Remove the battery and turn on the power after placing it back in. If there is no change, fully charge the battery and try again.
- **Q** Why is there an echo when a connection is made with certain telephones in a certain area?
- **A** This is called the 'Echo Phenomenon', which occurs if the connection volume is too high or caused by special properties (semi-electronic telephone exchange) of the equipment on the other end.

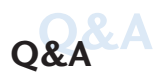

**Q** Why does the phone heat up?

**A** The phone may get hot when there is a very long call duration or when games are played or even when surfing the Internet for a long time. This has no effect upon the life of the product or performance.

**Q** Why does the battery life get shorter in standby mode?

**A** The battery is worn out. As time passes, the battery life gradually becomes shorter. If the battery lasts about half the amount of time as when first purchased, it's time to purchase a new battery.

**Q** Why does the battery run out so quickly during normal use?

**A** It is due to the user environment or a large number of calls or a weak signal.

**Q** Why is no number dialed when you recall an Address Book entry?

**A** Check that the number has been stored correctly by using the Address book Search feature. Re-store them, if necessary.

There are a variety of accessories available for your mobile phone. You can select these options according to your personal communication requirements. Consult your local dealer for availability.

### **Travel Adapter**

This adapter allows you to charge the battery. It supports standard U.S. 120 Volt 60Hz outlets.

It takes under 4 hours to charge a completely discharged battery.

### **Battery**

Standard battery is available.

## **Stereo headset**

Allows hands-free operation. Includes earpiece and microphone.

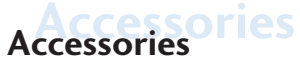

### **Data Cable Kit**

\* When installing, make sure to connect to the PC after your phone and the cable have been connected. Otherwise, your PC may have a problem.

### n **Note**

- Always use genuine LG accessories. Failure to do this may invalidate your warranty.
- Accessories may be different in different regions; please check with our regional service company or agent for further enquiries.

Accessories << 109

j